**Imperial College** London

## Open Source Combustion Instability Low Order Simulator for Longitudinal Modes (OSCILOS\_long) User guide for version 1.4

Developed by Dr. Jingxuan Li, Dong Yang, Charles Luzzato and Dr. Aimee S. Morgans  $\star$ 

Published under the BSD Open Source license Programmed with MATLAB 2014a First released on April 23, 2014 Website: http://www.oscilos.com/ Contact: jingxuan.li@imperial.ac.uk and a.morgans@imperial.ac.uk

Jingxuan LI Department of Aeronautics

## What is OSCILOS?

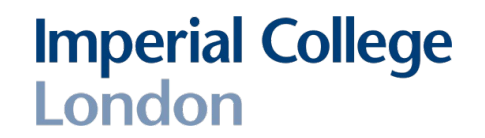

- The open source combustion instability low-order simulator (OSCILOS) is an open source code for simulating combustion instability. It is written in Matlab ®/ Simulink® and is very straightforward to run and edit.
- It can simulate both longitudinal and annular combustor geometries. It represents a combustor as a network of connected modules.
- The acoustic waves are modeled as either 1-D plane waves (longitudinal combustors) or 2-D plane/circumferential waves (annular combustors).
- A variety of inlet and exit acoustic boundary conditions are possible, including open, closed, choked and user defined boundary conditions.
- The response of the flame to acoustic waves is captured via a flame model; flame models ranging from linear  $n-\tau$  models to non-linear flame describing functions, either defined analytically or loaded from experimental / CFD data, can be prescribed.
- $\blacktriangle$  The mean flow is calculated simply by assuming 1-D flow conditions, with changes only across module interfaces or flames.
- This current version is for longitudinal modes. This assumes a longitudinal/cannular/can combustor geometry, or an annular geometry but where only plane acoustic waves are known to be of interest.

# Who is developing OSCILOS?<br>
London<br>
London

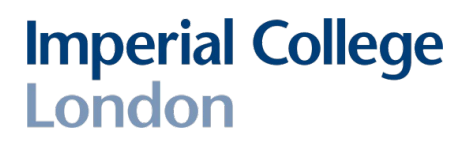

- ▲ OSCILOS is being developed by Dr Aimee Morgans, Dr. Jingxuan Li, Dong Yang and co-workers in the Department of Aeronautics, Imperial College London, UK.
- More details about the development team are available on the website: http://www.oscilos.com/
- ▲ Current team members:
- Dr. Aimee S. Morgans (project lead)
- Dr. Jingxuan Li

Dong Yang

Charles Luzzato

Dr. Xingsi Han

The latest version of OSCILOS is available from our Github repository:

https://github.com/MorgansLab/

Contributions are welcome and can be submitted with GitHub pull request. These will be reviewed and accepted by the team.

## Required Matlab toolboxes

- Control System Toolbox
- $\blacktriangle$  Matlab
- Optimization Toolbox
- Robust Control Toolbox
- $\blacktriangle$  Simulink
- Symbolic Math Toolbox

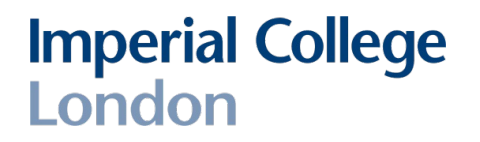

## Main console

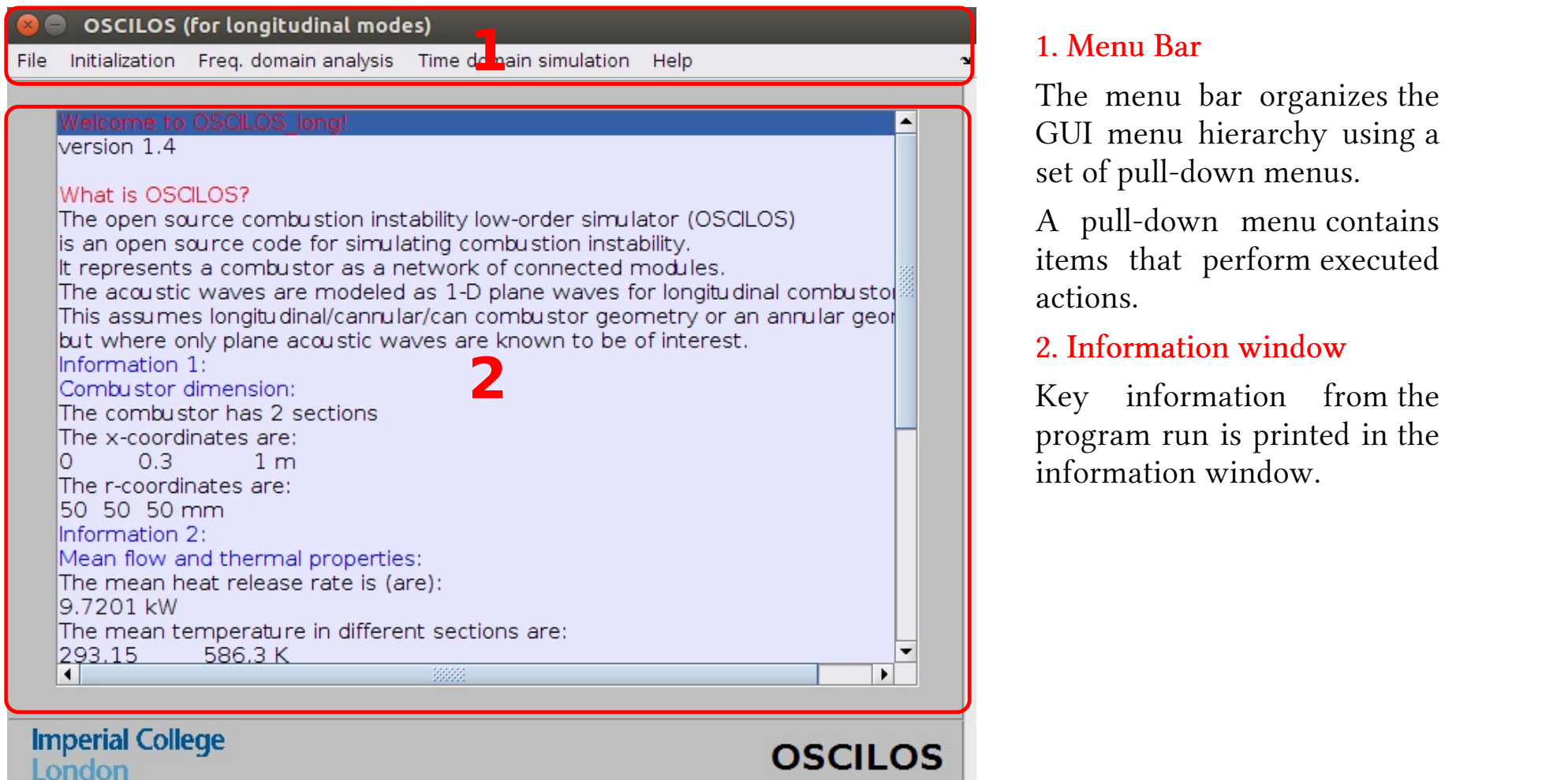

## **Imperial College** London

#### 1. Menu Bar

The menu bar organizes the GUI menu hierarchy using a set of pull-down menus.

A pull-down menu contains items that perform executed actions.

#### 2. Information window

Key information from the program run is printed in the

- -
	-
	-
- -
	-
	-
	-
- -
- -
	-
	-
	-
- -
	-

# Meriu Bar<br>
A File<br>
A New case<br>
A Load...<br>
A Save...<br>
Load...<br>
A Save...<br>
Included the condensity of the condensation<br>
A Channel method is a Seventheon analysis<br>
A Frequency domain analysis<br>
A Frequency domain analysis<br>
A F

## File

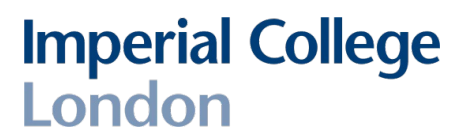

New case: This menu option is used to clear current results and create a new calculation.

Load...: This menu option is used to load data from existing Mat file. The current calculation results will be deleted once the user clicks Yes.

Save...: This menu option is used to save the current calculation results as a Mat file.

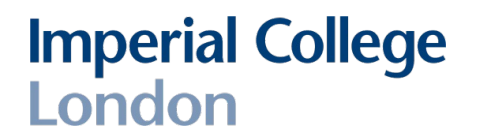

This menu option is used to set the geometric dimensions of the combustor.

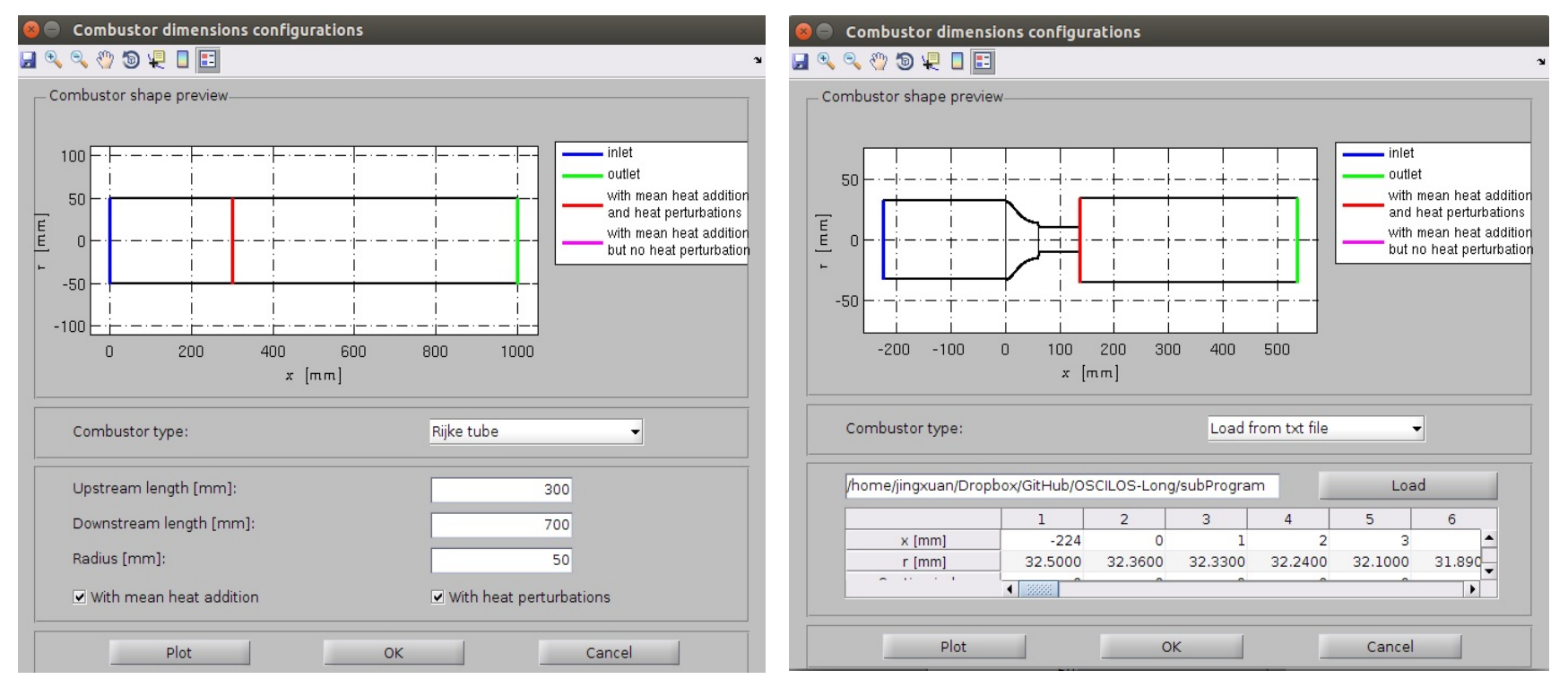

(a) Interface for Rijke tube (b) Combustor geometry is loaded from external txt file

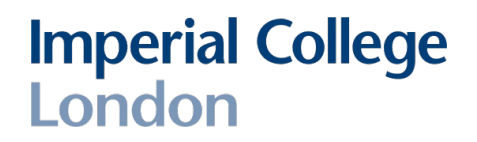

- $\blacktriangle$  The length and radius of the combustor can be quickly configured for the case of a Rijke tube.
- $\blacktriangle$  For complicated combustor geometries, users can load the information from an external txt file by clicking load. It is better to create the txt file as the form of CD example.txt in the subProgram folder. The format of data is shown in the following table:

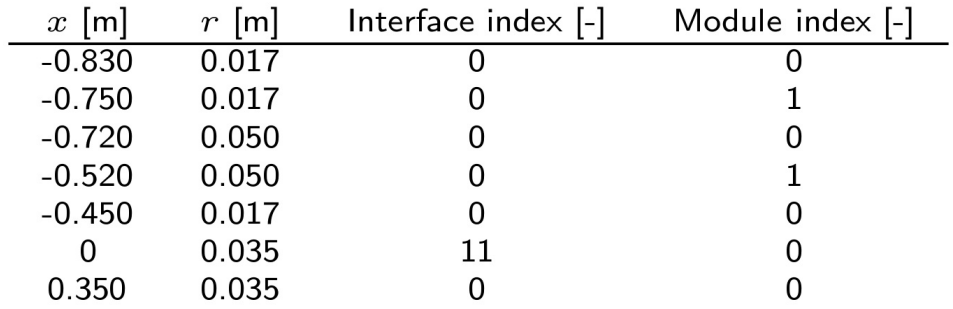

where,

 $\frac{8}{x}$  x means axial position of each sectional interface;

r indicates the radius of each section;

 Interface index represents the type of interface between modules: '0': a simple area change; '10': with heat addition and without heat perturbation; '11': with heat perturbations.

 Module index indicates the type of tube between this and the following interface: '0': straight constant area duct; '1': duct with linearly changing radius.

The schematic of the combustor can be previewed by clicking Plot.

 $\blacktriangle$ The current configuration is saved by clicking OK. The key information will be printed in the information window.

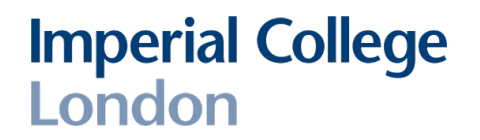

OSCILOS can account for cases of multiple heat sources (multi-flames), by setting the section indices to '10' or '11' for the desired interfaces. The following figure shows the schematic view of an example with two flames, in which the red lines are used to represent the unsteady heat sources (flames).

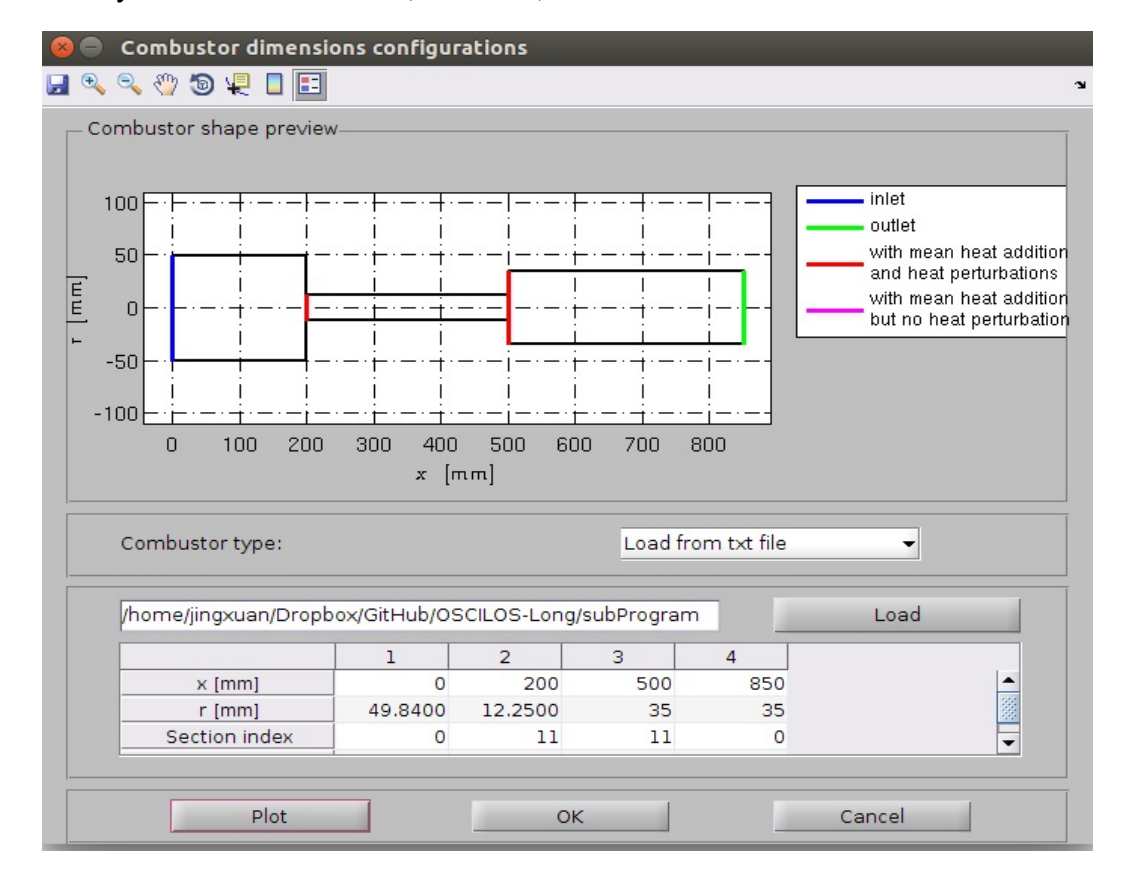

- 
- OSCILOS can account for geometry modules whose sectional radius gradually changes with axial location.
- For example, the following table shows the combustor dimensions of the key interfaces. The module index at interface 2 is "1", meaning that the radius of the section between interfaces 2 and 3 changes linearly with axial position.

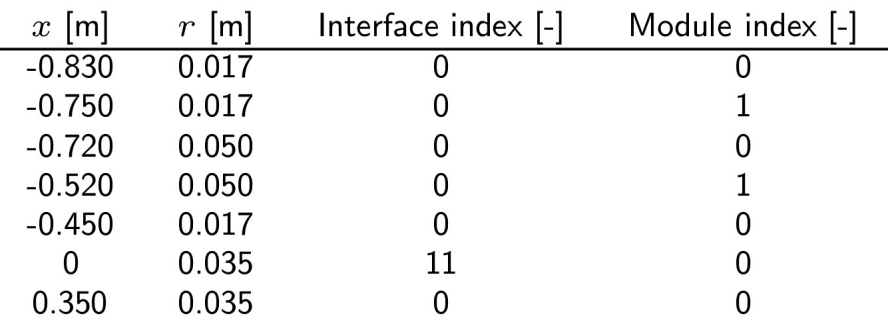

- This kind of module is split into equally spaced segments for numerical treatment. The number of splits or segments can be set in a jumped<br>window as shown in the top right figure. window as shown in the top right figure.
- $\triangle$  The schematic view of the above combustor is  $\triangle$ <sup>50</sup> shown in the bottom right figure.

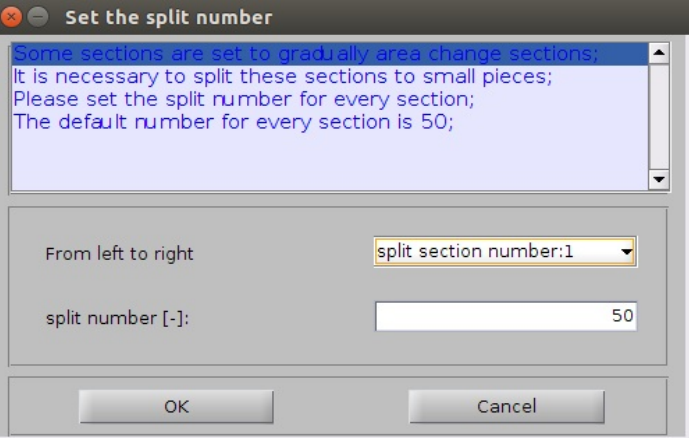

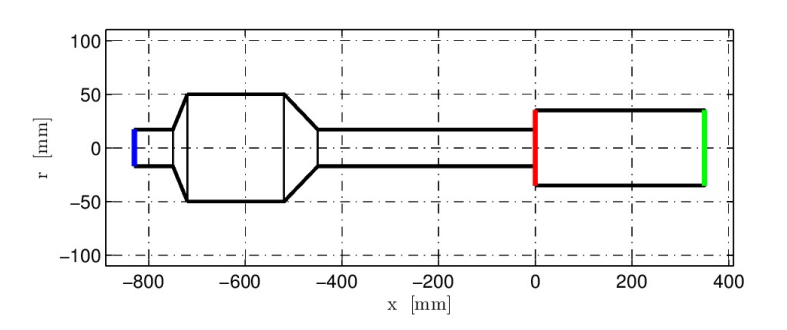

## Initialization / Passive damper(s)

## **Imperial College** London

- Helmholtz resonators (HRs) and perforated liners can be added to the combustor system by choosing to use passive damper(s) after setting up the combustor dimensions.
- For the "Damper type", if the " Helmholtz resonator " is chosen,  $\frac{1}{\sqrt{2}}$   $\frac{1}{\sqrt{2}}$   $\frac{1}{\sqrt{2}}$  Users need to
	- set its "Location", "Neck length",  $\vert_{\vert_{100}}$ "Neck area", "Cavity volume" and "Cavity Temperature",
	- choose either a " Linear " or  $\vert$   $\vert$   $\frac{1}{0}$   $\frac{100}{200}$   $\frac{200}{300}$   $\frac{400}{400}$ "Nonlinear" HR model.
		- If "Linear" is chosen, a "Mean Damper type: Helmholtz resona... HR model: hole Mach no." for the neck  $\left| \right|$   $\left| \right|$   $\left| \right|$   $\left| \right|$   $\left| \right|$   $\left| \right|$   $\left| \right|$   $\left| \right|$   $\left| \right|$   $\left| \right|$   $\left| \right|$   $\left| \right|$   $\left| \right|$   $\left| \right|$   $\left| \right|$   $\left| \right|$   $\left| \right|$   $\left| \right|$   $\left| \right|$   $\left| \right|$   $\left| \right|$   $\left|$ should be given,
		- If "Nonlinear" is chosen, the  $\frac{Neck\text{ area [mm}^{\wedge 2]}$ :  $\frac{235}{\text{Cavity volume [mm}^{\wedge 3]}}\right|$ " Discharge coefficient " must be set.

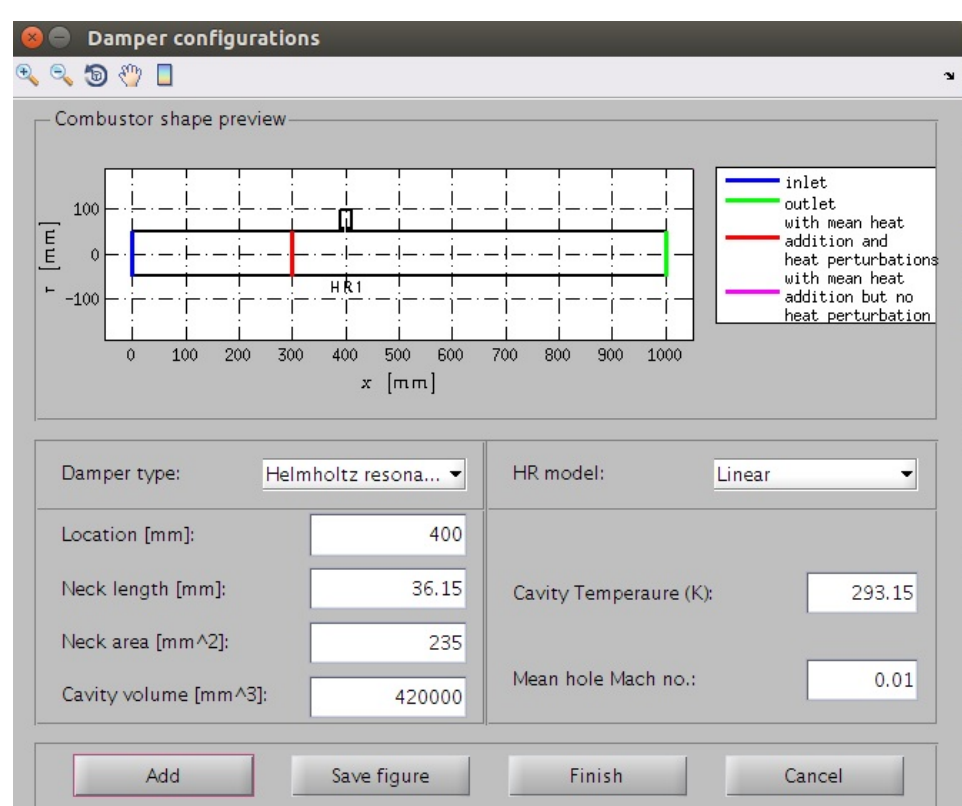

## Initialization / Passive damper(s)

- If "Perforated liner" is chosen for the "Damper type", users need to
	- set its "Start location", "Length" and "Liner temperature",
	- choose either a "Single liner" or  $\bullet$  Damper configurations "Double liner" type,
		- If "Single Liner" is chosen, four parameters ("Hole radius",  $\left\| \begin{matrix} \frac{1}{100} \\ \frac{1}{100} \end{matrix} \right\|$ "Hole distance", "Hole mean "Hole distance", "Hole mean Mach no." and "Thickness") need to be set,
		- If " Double liner " is chosen,  $\overline{\phantom{a}}$  another four parameters ("Hole  $\overline{\phantom{a}}$   $\overline{\phantom{a}}$   $\overline{\phantom{a}}$   $\overline{\phantom{a}}$   $\overline{\phantom{a}}$   $\overline{\phantom{a}}$   $\overline{\phantom{a}}$   $\overline{\phantom{a}}$   $\overline{\phantom{a}}$   $\overline{\phantom{a}}$   $\overline{\phantom{a}}$   $\overline{\phantom{a}}$  radius ", "Hole distance", <u>start location [mm]</u> "Layer radius" and "Thickness" I Liner temperature (K): for the second perforated layer)  $\frac{1}{2}$  Liner layer:  $\frac{1}{2}$  First layer need also to be set.

## **Imperial College** London

• choose either a " Large cavity " or "Rigid wall" outside boundary type for the outer liner. " Wall radius " should be set if the "Rigid wall" is chosen.

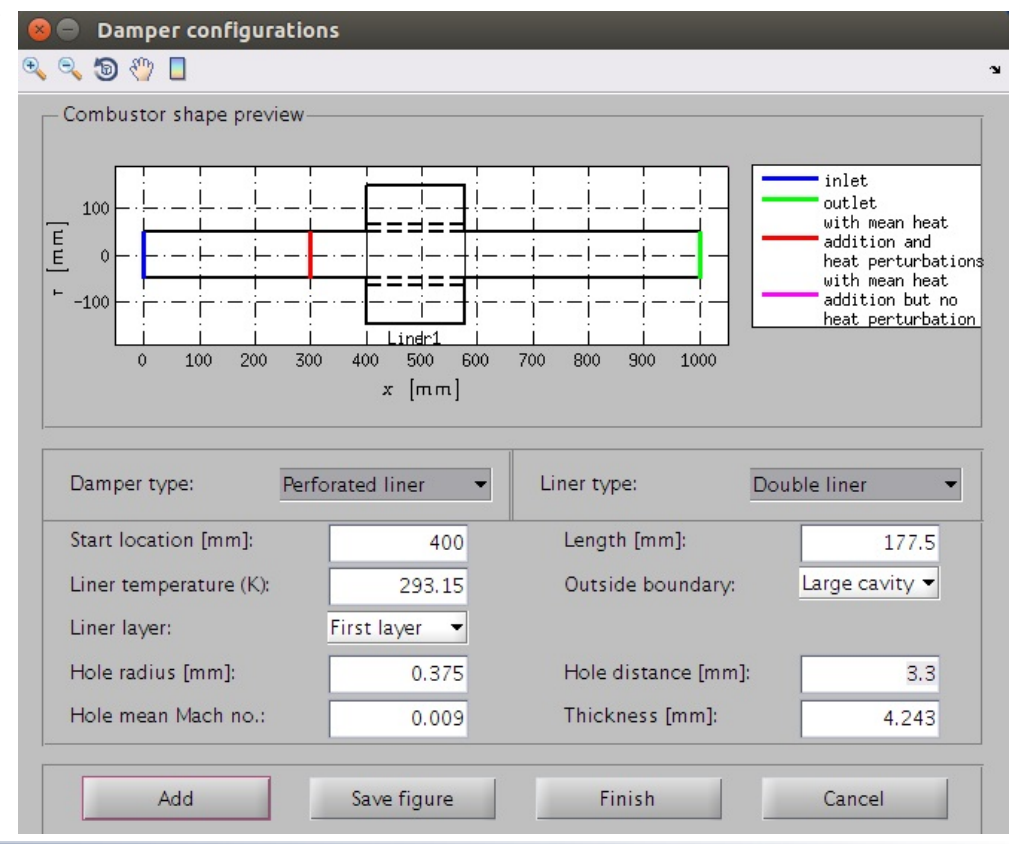

# Initialization / Thermal properties<br> **Imperial College**

This menu is used to set the inlet mean flow properties and the mean heat addition.

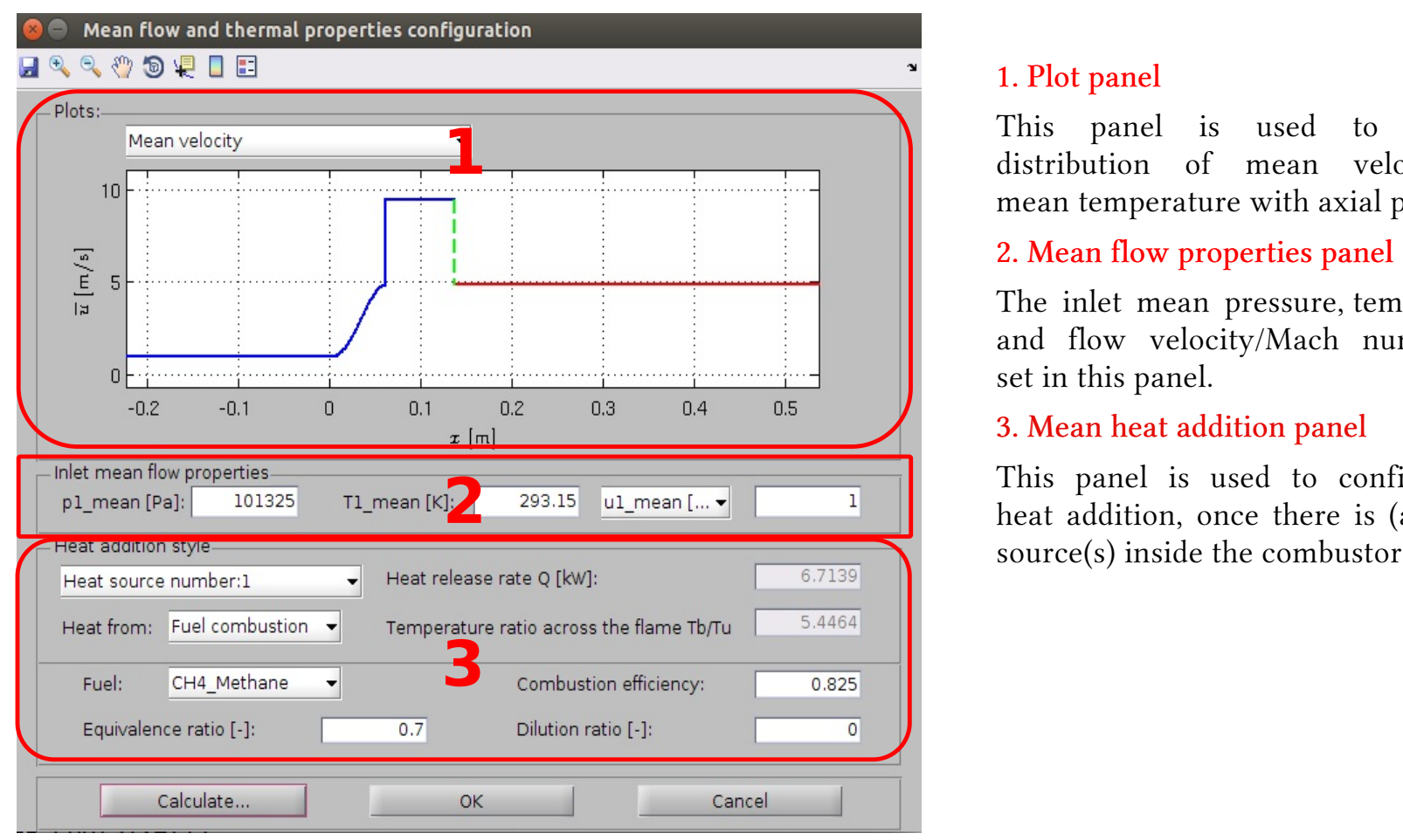

#### 1. Plot panel

**1** and the state of the distribution of mean velocity and the state of the distribution of mean velocity and This panel is used to plot the mean temperature with axial position.

#### 2. Mean flow properties panel

The inlet mean pressure, temperature and flow velocity/Mach number are set in this panel.

#### 3. Mean heat addition panel

**293.15**  $\frac{1}{2}$  **293.15**  $\frac{1}{2}$  **293.15**  $\frac{1}{2}$  **293.15**  $\frac{1}{2}$  **293.15**  $\frac{1}{2}$  **293.15**  $\frac{1}{2}$  **heat addition**, once there is (are) heat This panel is used to configure the source(s) inside the combustor.

# Initialization / Thermal properties<br> **Imperial College**

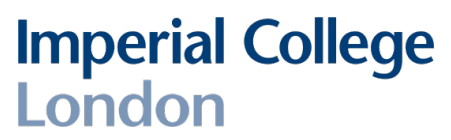

- The mean flow and thermal properties within each combustor module are considered uniform for constant sectional area modules.
- Modules with varying sectional radius are split into equally spaced segments for numerical treatment. The mean flow and thermal properties are considered uniform in each segment.
- Users can choose a model for the (mean) heat addition from the drop-down menu.
- Heat from a heating grid (Tb/Tu is given), where Tu represents the temperature upstream of the grid, and Tb downstream of the grid. This is often used in the case of a Rijke tube.
- Heat from fuel combustion.
- 1. Users can choose the fuel from the pop-up menu, including CH4, C2H4, C2H6, C3H8, C4H8, C4H10 (n butane), C4H10 (isobutane) and C12H23 (Jet-A).
- 2. Users can also set:
- (a)Equivalence ratio
- (b)Combustion efficiency
- (c)Dilution ratio, which is used when a bias flow is accounted for.
- The mean properties in different modules can be calculated by clicking "Calculate" once all the inputs have been completed.
- For multiple flames cases, users need to set the parameters for each heat source. The corresponding heat release rate for each heat source is shown in the text box after calculation.
- The distribution of mean temperature and mean flow velocity can be previewed by clicking "Plot figure".
- $\blacktriangle$  The current configuration is saved by clicking "OK". The key information will be printed in the information window.

## Initialization / Flame model

## **Imperial College** London

- This panel is used to choose (flame) model for each unsteady heat source.
- $\blacktriangle$  The (flame) model describes how the (normalized) unsteady heat release rate of the unsteady heat source (flame) responds to (normalized) velocity fluctuations.
- Four choices can be prescribed:
- A linear (flame) transfer function model;
- A simple nonlinear (flame) describing function model, which is assumed can be decoupled as a nonlinear saturation model and a linear (flame) transfer function (FTF) model.
- Experimental/CFD (flame) transfer functions (loaded from an external mat file) for different velocity perturbations upstream of the flame. The FTF data are fitted within OSCILOS with state-space models.
- The fully non-linear G-Equation model (Williams 1988).

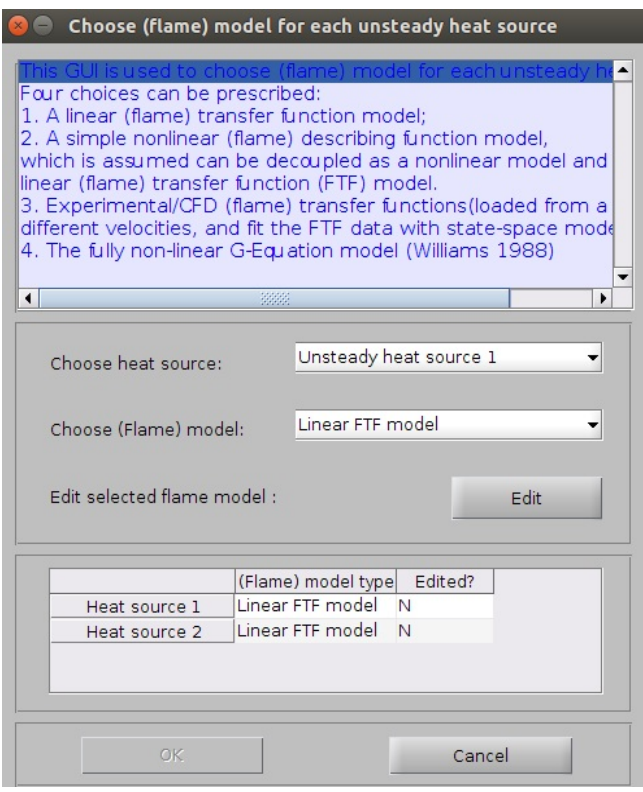

- When users choose a heat source and a (flame) model from the drop pop-up menus and click Edit, a corresponding window appears for detailed configuration.
- $\blacktriangle$  The button OK will be enable once the flame models for all unsteady heat sources have been configured.

# Initialization / Flame model / Linear FTF **Imperial College**

**Flame model configurations HAAOOPIE** - Linear flame transfer function model n-tau model function mode  $af[-]$  $\overline{1}$  $\blacksquare$   $\blacksquare$   $\blacks$ tauf [ms]  $\overline{3}$  $\frac{\text{Phase}}{\text{base}}\begin{bmatrix} -1 \\ n \\ n \end{bmatrix}$  $-6$ 200 400 600 800 1000  $\int$  [Hz] Plot figure OK Cancel

This panel appears once users choose linear FTF model.

#### 1. Parameters configuration panel

**2** bottom figures.<br>2 **D** Plot panel This panel is used to configure the parameters of the flame model. Users can choose the linear FTF from the drop-down menu. The left figure shows the n-tau model configuration panel. Panels corresponding to the other 3 choices are shown in the3 bottom figures.

#### 2. Plot panel

The evolutions of gain and phase lag of the FTF with frequency are plotted once users click Plot figure.

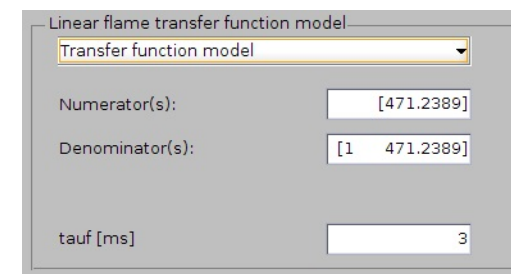

Linear flame transfer function model 1st-order low pass filter  $af$ [-]  $\mathbf{1}$ fc [Hz]  $75$ tauf [ms]  $\vert$ 3

(a)  $1<sup>st</sup> order low pass filter model$  (b)  $2<sup>nd</sup> order low pass filter m$ 

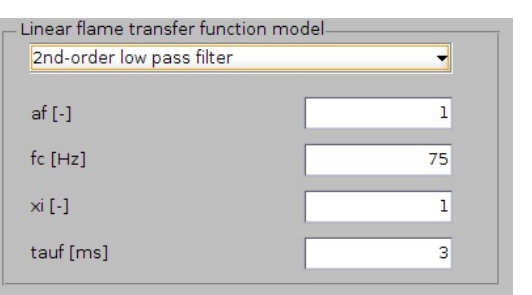

(b)  $2<sup>nd</sup>$  order low pass filter model (c) polynomial transfer function

## Flame transfer function

Four kinds of flame transfer function models  $(\mathcal{T}_u(s)=\hat{\dot{q}}(s)/\bar{\dot{q}}\left/\hat{u}(s)/\bar{u}\right)$  can be prescribed analytically: the first three involve:

1. Crocco's famous  $n - \tau$  model:

$$
\mathcal{T}_u(s) = a_f e^{-\tau_f s}
$$

2. the  $n - \tau$  model filtered by a first order filter:

$$
\mathcal{T}_u(s) = \frac{\omega_c}{s + \omega_c} a_f e^{-\tau_f s}
$$

3. the  $n - \tau$  model filtered by a second order filter:

$$
\mathcal{T}_u(s) = \frac{\omega_c^2}{s^2 + 2\xi\omega_c s + \omega_c^2} a_f e^{-\tau_f s}
$$

- $\triangleright$  s: the Laplace variable
- $\bullet$   $a_f$ : gain
- $\blacktriangleright \tau_f$ : time delay
- $f_c = \omega_c/2\pi$ :  $cut-off$ frequency
- $\triangleright$   $\xi$ : damping ratio

The fourth option is a user-defined FTF model using a polynomial transfer function by inputting the numerator coefficients b and denominator coefficients a. The order of the numerator should not be larger than that of denominator  $n \leq m$ .

$$
\mathcal{T}_u(s) = \frac{b_1 s^{n-1} + b_2 s^{n-2} + \dots + b_{n-1} s + b_n}{a_1 s^{m-1} + a_2 s^{m-2} + \dots + a_{m-1} s + a_m}
$$

## **Imperial College** London

#### Initialization / Flame model /Nonlinear FDF model (1)

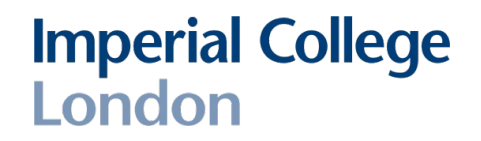

Two kinds of nonlinear flame describing functions can be prescribed. The first is an abrupt heat release rate ratio saturation model proposed by Dowling (JFM:1997), which can be mathematically expressed as:

$$
\frac{\dot{q}'}{\overline{\dot{q}}} = \begin{cases} \left(\frac{\dot{q}'}{\overline{\dot{q}}}\right)_L & \text{for } \left|\frac{\dot{q}'}{\overline{\dot{q}}}\right| \le \alpha \\ \alpha \operatorname{sgn}\left(\frac{\dot{q}'}{\overline{\dot{q}}}\right) & \text{else} \end{cases}
$$

Where  $\alpha$  is a constant associated with the saturation (0≤α≤1) and  $(\dot{q}'/\overline{\dot{q}})$ <sub>L</sub> denotes the heat release rate ratio for weak perturbations, which can be calculated from the linear flame transfer function.

#### Initialization / Flame model /Nonlinear FDF model (2)

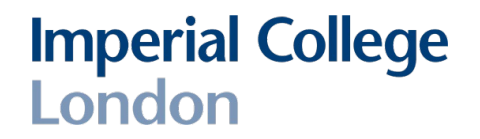

The second nonlinear model was recently proposed by Li and Morgans (JSV:2015). The nonlinear flame describing function depends on s and velocity ratio  $\hat{u}_1/\bar{u}_1$  and it is assumed here can be decoupled as:

$$
\widetilde{G}(\hat{u}_1/\bar{u}_1,s)=\mathcal{L}(\hat{u}_1/\bar{u}_1)\widetilde{\mathcal{T}}_u(s)
$$

where the superscript  $\hat{ }$  indicates the signal amplitude. The nonlinear function  $\mathcal{L}(\hat{u}_1/\bar{u}_1)$  describes the saturation of heat release rate with velocity perturbations  $\hat{u}_1/\bar{u}_1$ , and  $\mathcal{L}(\hat{u}_1/\bar{u}_1) = \tilde{G}(\hat{u}_1/\bar{u}_1, 0)$ . The mathematical link is:

$$
\frac{\hat{\hat{q}}(\hat{u}_1/\bar{u}_1,0)}{\bar{\hat{q}}} = \mathcal{L}(\hat{u}_1/\bar{u}_1)\frac{\hat{u}_1}{\bar{u}_1} = \int_0^{\hat{u}_1/\bar{u}_1} \frac{1}{1 + (\xi + \alpha)^{\beta}} d\xi
$$

where  $\alpha$  and  $\beta$  are two coefficients which determine the shape of the nonlinear model. One may also introduce a simple nonlinear model of the time delay, using the mathematical description:

$$
\tau_f = \tau_f^0 + \tau_f^N \left(1 - \mathcal{L}(\hat{u}_1/\bar{u}_1)\right)
$$

where  $\tau^0_f$  means the time delay when  $\hat{u}_1/\bar{u}_1=0$  and  $\tau^N_f$  is a time delay to describe the change of  $\tau_f$  as  $\mathcal L$  changes.

# Initialization / Flame model /Nonlinear FDF model<br> **Imperial College**

This panel appears once users choose nonlinear FDF model.

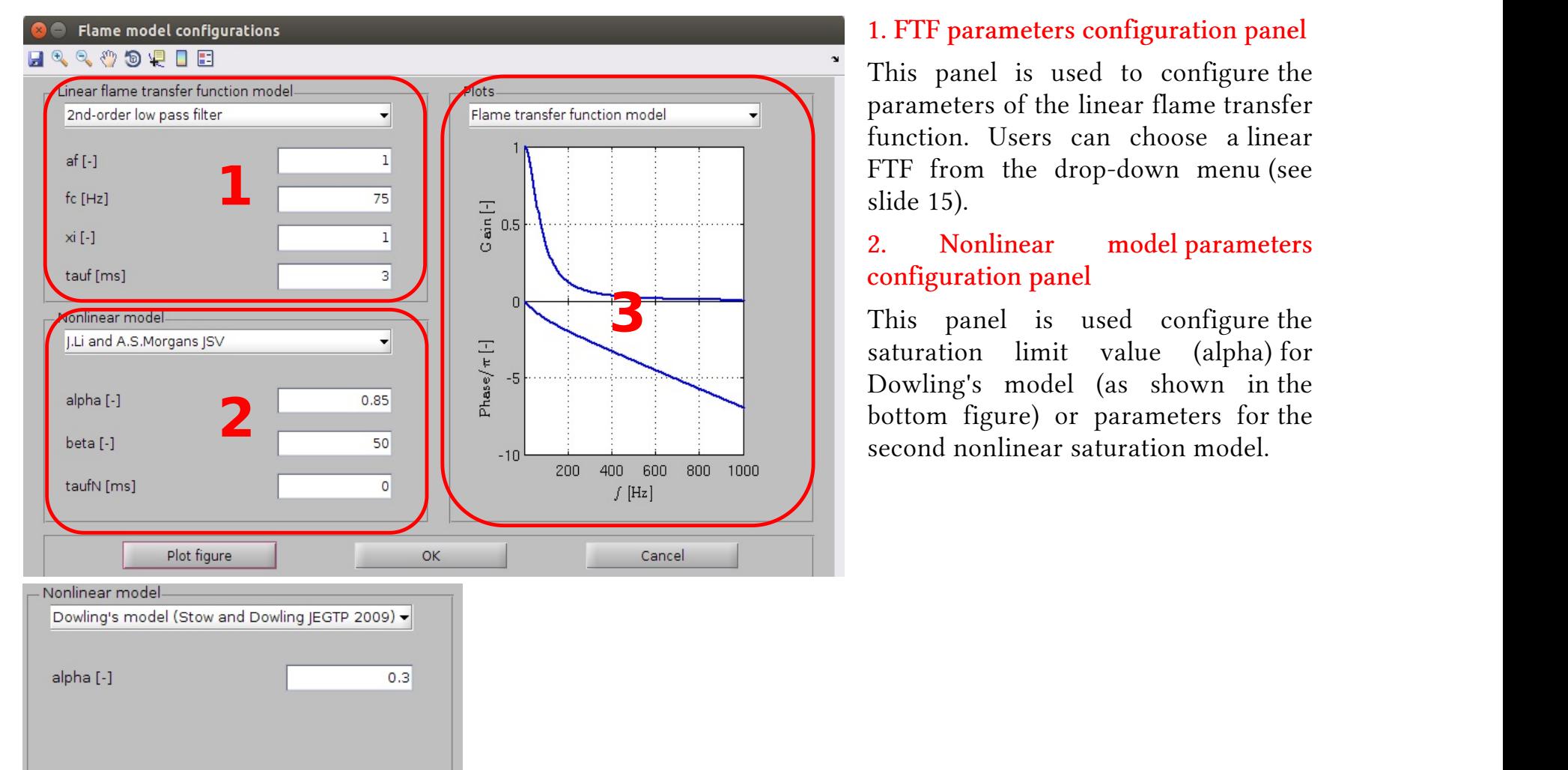

#### 1. FTF parameters configuration panel

This panel is used to configure the parameters of the linear flame transfer function. Users can choose a linear FTF from the drop-down menu (see slide 15).

#### 2. Nonlinear model parameters configuration panel

**3** This panel is used configure the saturation limit value (alpha) for Dowling's model (as shown in the second nonlinear saturation model.

# Initialization / Flame model /Nonlinear FDF model **Imperial College**

#### 3. Plot panel

Three kinds of plots can be prescribed:

- (1) Flame transfer function
- (2) Nonlinear saturation model
- (3) Flame describing function

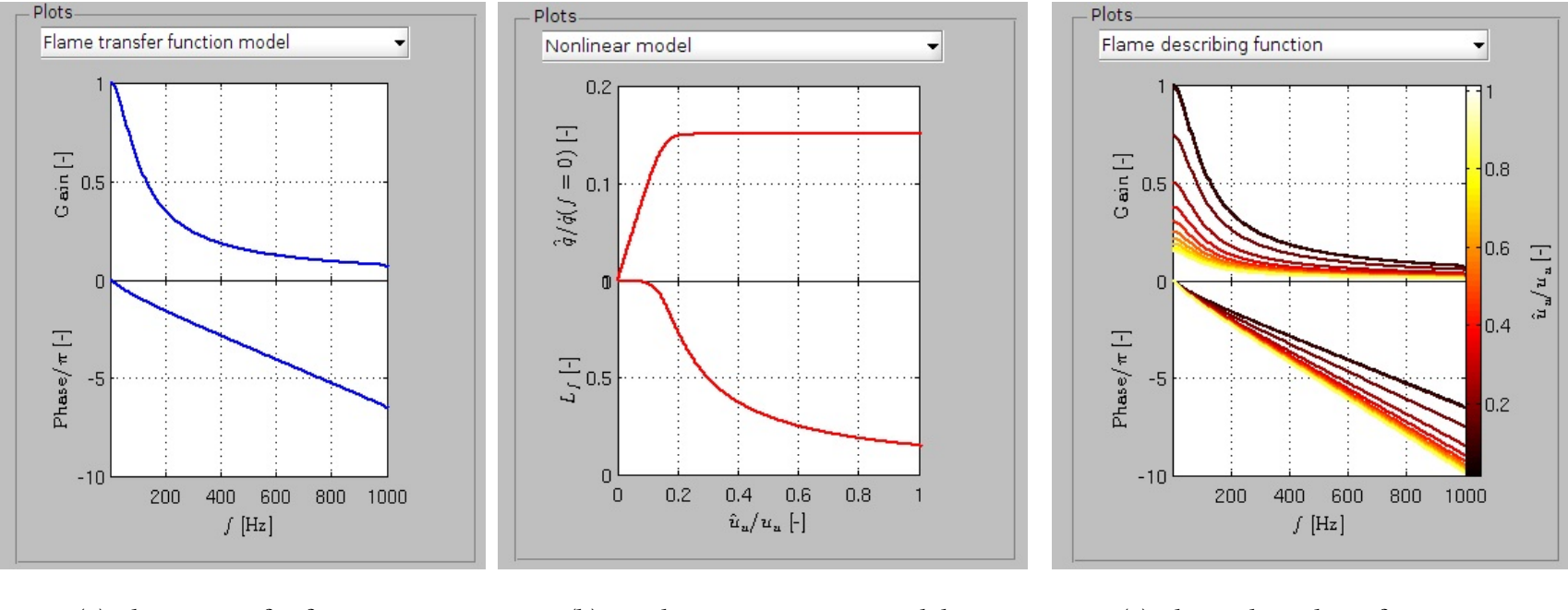

(a) Flame transfer function (b) Nonlinear saturation model (c) Flame describing function

## Initialization /Flame model /Loaded and **Imperial College** fitted FDF from experiment or CFD data **London**

This panel appears once users choose Experimental/CFD fitted FDF.

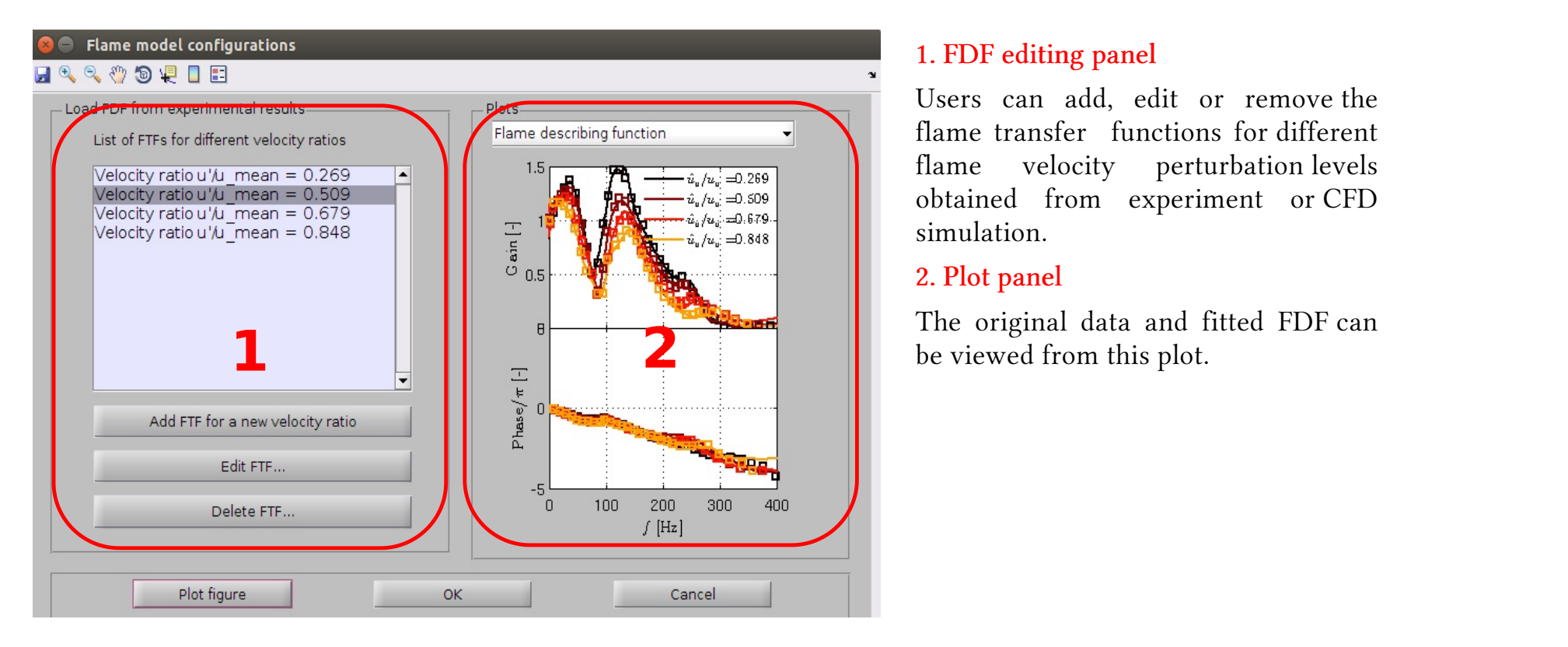

#### 1. FDF editing panel

Users can add, edit or remove the flame transfer functions for different flame velocity perturbation levels obtained from experiment or CFD simulation.

#### 2. Plot panel

The original data and fitted FDF can

## Initialization /Flame model /Loaded and **Imperial College** fitted FDF from experiment or CFD data **London**

is clicked, a window for displaying the  $\frac{1}{\sqrt{2}}$   $\frac{1}{\sqrt{2}}$  and gain and phase data from a mat file experimental/CFD FTF and fitting will appear.

#### 1. Data import panel

Users can set the velocity ratio and then import<br>
Users can set al CED Exam an avtamal Mat file experimental/CFD FTF from an external Mat file. (It is better to save the data in a Mat file prior to  $\|\cdot\|$  Max. value of frequency range: [-] **running OSCILOS.** The data format is for example Fine delay correction: [ms] shown in the right bottom figure).

#### 2. Fitting parameters configuration panel

Users need to set the fitting frequency range, time delay correction, fitting order and relative degree of denominator compared to numerator, which are used for fitting, via the Matlab command "fitfrd".

#### 3. Plot panel

- The original data (markers) and fitted FTF (solid line) can be viewed from this plot.
- $\triangle$  The fitting process is operated upon clicking Fit and plot.
- The original FTF data and fitting parameters are saved by clicking save fitting.

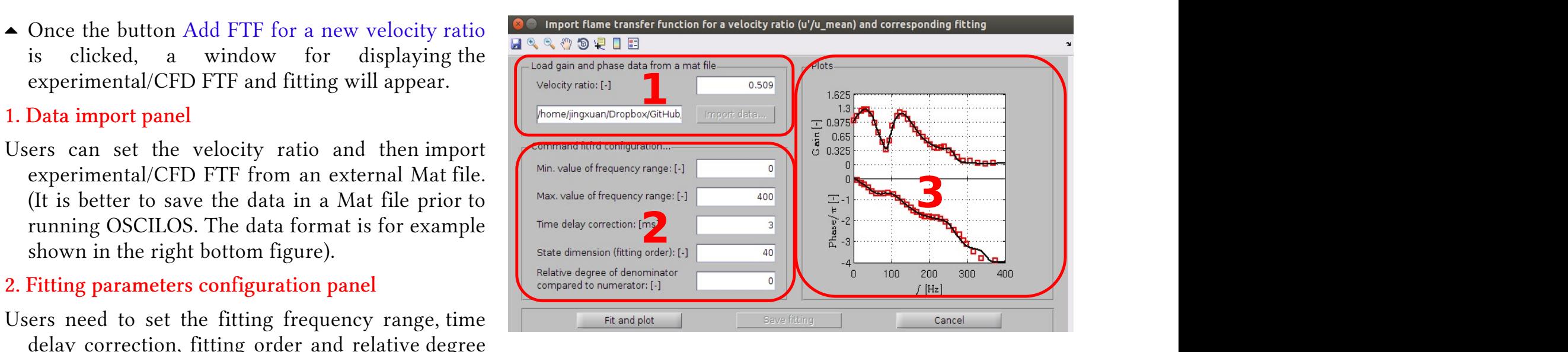

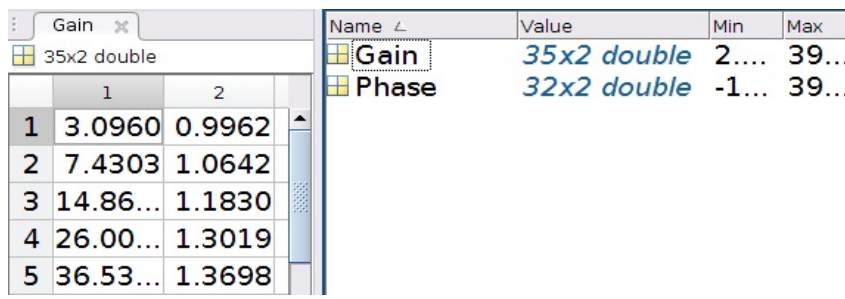

The first column is the frequency and the second one is the corresponding gain or phase lag (in rad).

# Initialization / Flame model / G-EQuation **Imperial College**

This panel appears once users choose the G-Equation model.

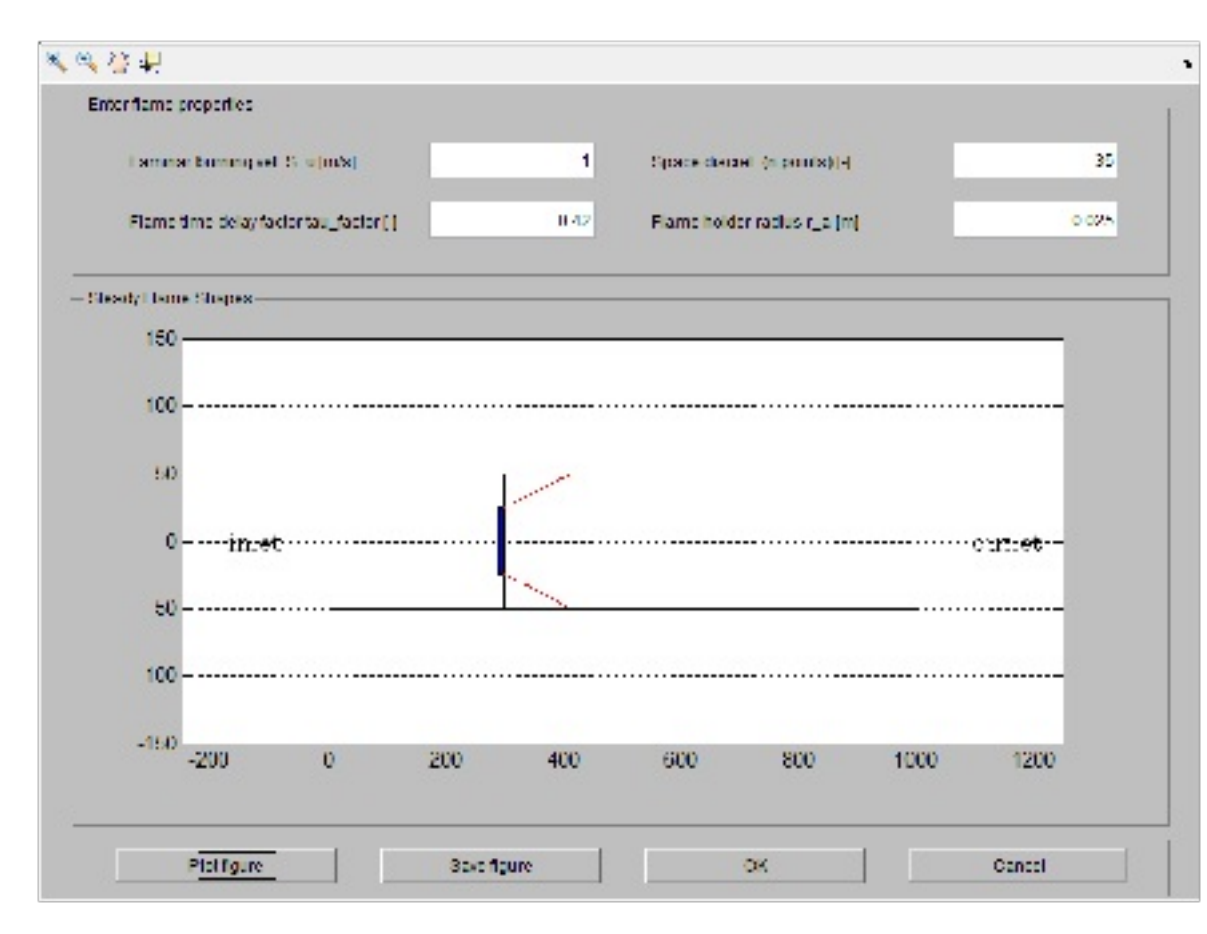

#### 1. Flame properties panel

This panel is used to set the flame properties for the G-Equation. The user can set the laminar flame velocity (which should be smaller than incoming mean flow), the number of points used to discretize the flame, the flame holder radius and the flame time delay factor.

#### 2. Steady flame shapes panel

When the user clicks Plot figure, the steady flame shape and the flame holder are plotted for the selected heat source location.

# Initialization/Boundary conditions **Imperial College**

This menu is used to set the inlet and outlet  $\bullet$  Boundary condition configurations<br>boundary conditions boundary conditions.

Six kinds of boundary conditions are provided: Fransfer function model

- Open end  $(R = -1)$ .
- Closed end  $(R = 1)$ .
- Choked end.
- User defined (Amplitude and time delay)...
- User defined (Amplitude and phase)...

 User-defined model using a polynomial transfer function by inputting the numerator coefficients b and denominator coefficients a. The order of the numerator should not be larger than that of denominator  $n \le m$ .

$$
R(s) = \frac{b_1 s^{n-1} + b_2 s^{n-2} + \dots + b_{n-1} s + b_n}{a_1 s^{m-1} + a_2 s^{m-2} + \dots + a_{m-1} s + a_m}
$$

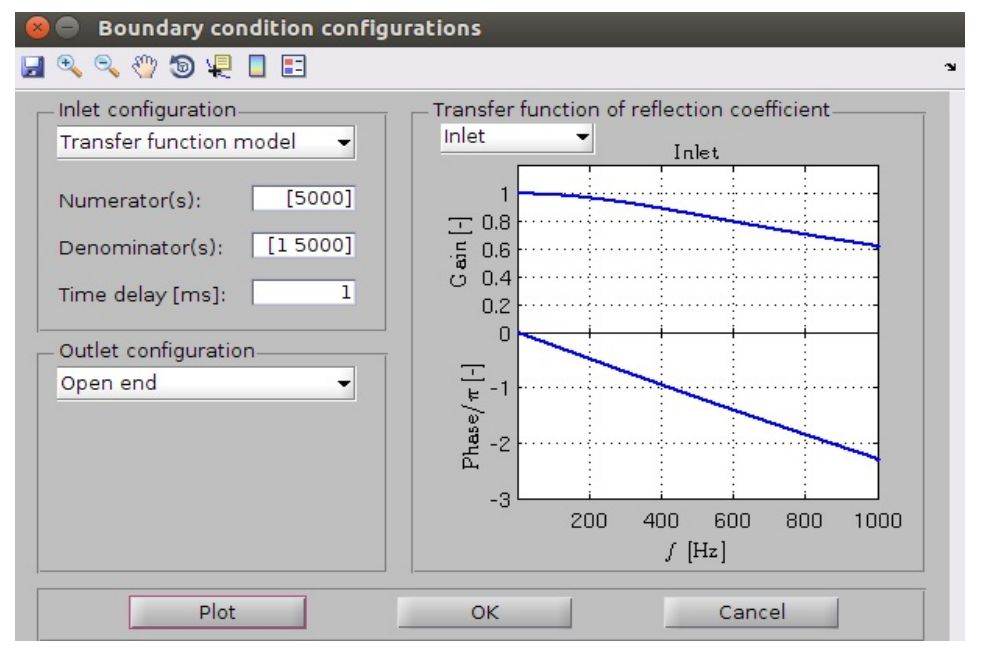

## Boundary conditions / Include indirect noise **Imperial College** from entropy waves  $-1$

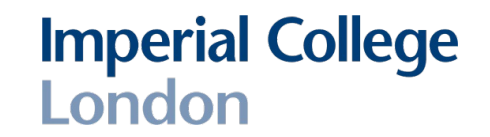

When the user choose the choked outlet boundary, there is an option to include the indirect noise from the entropy or not. Two models accounting for the advection of entropy waves are prescribed in this work.

A "Rectangular" model (proposed by Sattelmayer (2003)): The p.d.f. or impulse response is modelled as a rectangular pulse of length  $2\Delta\tau_C^s$  and height  $1/2\Delta\tau_C^s$ centred about the mean residence time  $\tau_C^s$ .

$$
E_C^{\rm inlet}(t)=\delta(t)
$$

$$
E_C^{\text{outlet}}(t) = \begin{cases} \frac{1}{2\Delta\tau_C^s} & \text{for } \tau_C^s - \Delta\tau_C^s \leqslant t \leqslant \tau_C^s + \Delta\tau_C^s\\ 0 & \text{else} \end{cases}
$$

The corresponding Laplace transform of the transfer function between the entropy waves at the outlet and inlet can be expressed as:

$$
\frac{\widetilde{E}_C^{\text{outlet}}(s)}{\widetilde{E}_C^{\text{inlet}}(s)} = \widetilde{\mathcal{E}}(s) \exp\left(-\tau_C^s\ s\right) = \frac{\exp\left(\Delta \tau_C^s\ s\right) - \exp\left(-\Delta \tau_C^s\ s\right)}{2\Delta \tau_C^s\ s} \exp\left(-\tau_C^s\ s\right)
$$

## Boundary conditions / Include indirect noise **Imperial College** from entropy waves  $-2$

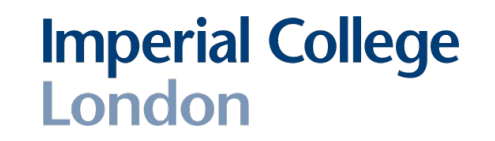

A "Gaussian" model (proposed by Morgans et al. (2013)): Shear dispersion is assumed to be predominantly caused by spatial variations in the time-mean velocity profile, rather than by turbulent eddies. The impulse response is modelled as a Gaussian distribution:

$$
E_C^{\text{inlet}}(t) = \delta(t)
$$

$$
E_C^{\text{outlet}}(t) = \frac{1}{\sqrt{\pi} \Delta \tau_C^s} \exp\left(-\left(\frac{t - \tau_C^s}{\Delta \tau_C^s}\right)^2\right)
$$

with the Laplace transforms of the transfer function:

$$
\widetilde{\mathcal{E}}(s) = \exp\left(\frac{\left(\Delta \tau_C^s \ s\right)^2}{4}\right)
$$

where time delay  $\Delta \tau_C^s$  is proposed to describe the dispersion of residence time.

# Freq. domain analysis / Eigenmode calculation **Imperial College**<br> **London**

Once all initializations are complete, the user can then progress to the "Eigenmode calculation" panel.

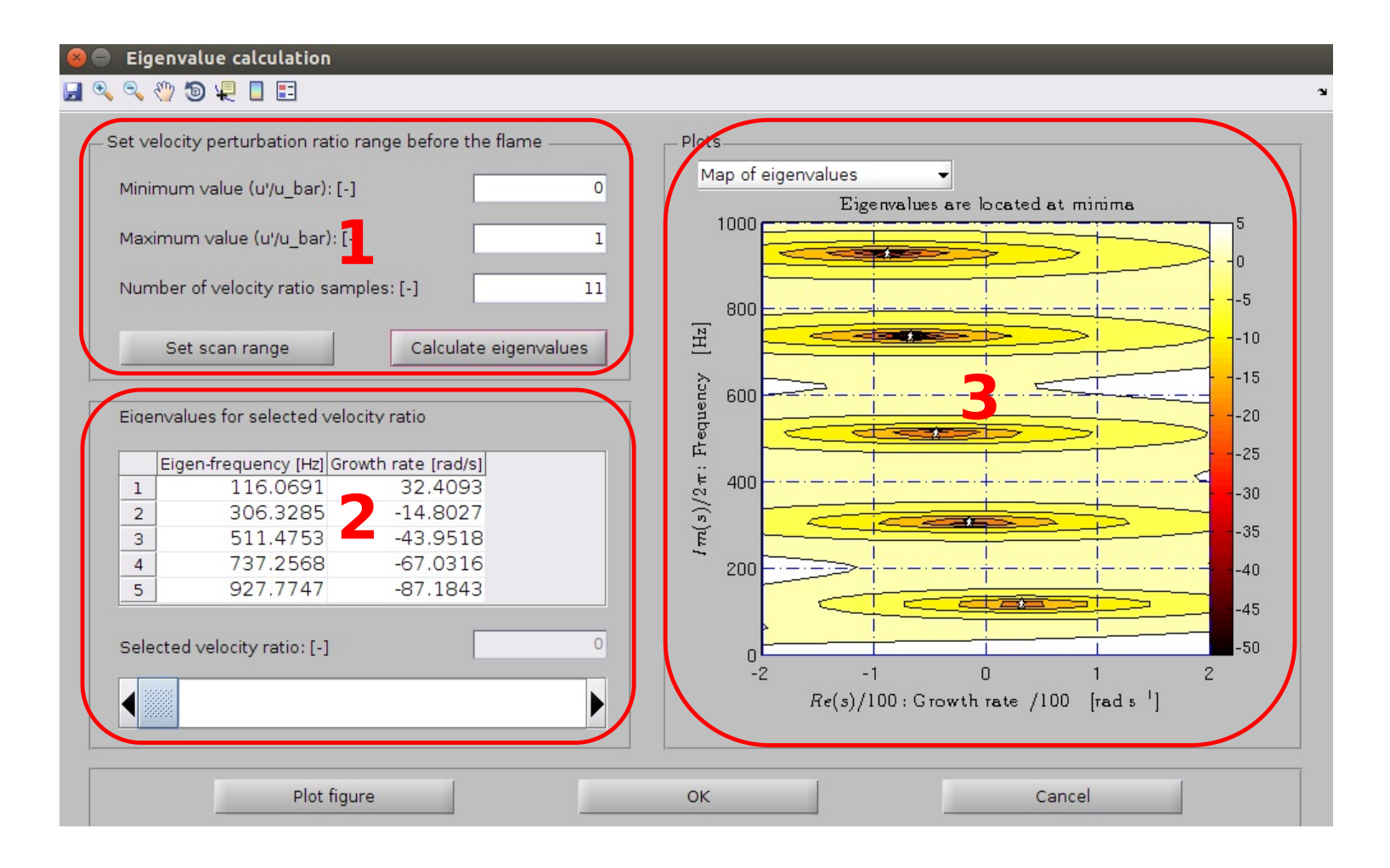

# Freq. domain analysis / Eigenmode calculation **Imperial College**

- $\triangle$  1. Velocity ratios and eigenmode scan domain configuration panel
- Users need to set the minimum and maximum velocity ratios before the flame if the nonlinear flame describing function model has been chosen (as shown in first figure). The number of velocity ratio samples is also needed to equally space the velocity ratio range.
- $\blacktriangle$  In the case that the flame describing function was provided by experimental or CFD data, these "edit" boxes are not enabled -- their values are automatically assigned (as shown in second figure).
- $\blacktriangle$  In the case that linear flame transfer function model was chosen or there is no flame or unsteady heat source inside the combustor, the "edit" boxes are not visible (as shown in the third figure).
- Users need to define a scan range (including frequency and growth rate) to search for eigenvalues within this range, as shown in the right bottom figure. This can be done by clicking "Set scan range".
- When all the setting has been completed, users can calculate the eigenvalues for a set of velocity ratios (or an arbitrary velocity ratio for linear FTF or no flame case).

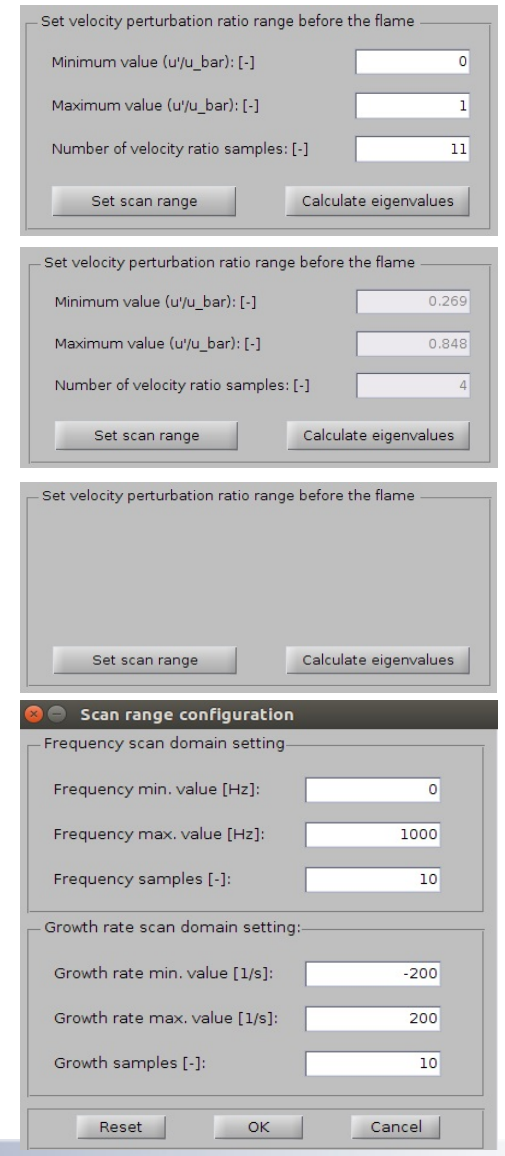

# Freq. domain analysis / Eigenmode calculation **Imperial College**<br> **London**

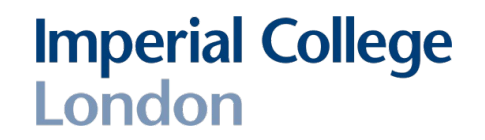

#### 2. Eigenvalues table

The eigenvalues for a selected velocity ratio (or an arbitrary velocity ratio for linear FTF cases) appears in the table (as shown in the following figure).

For nonlinear FDF situations, users can change the slider to switch thevelocity ratio. The values in the table will automatically change with the velocity ratio.

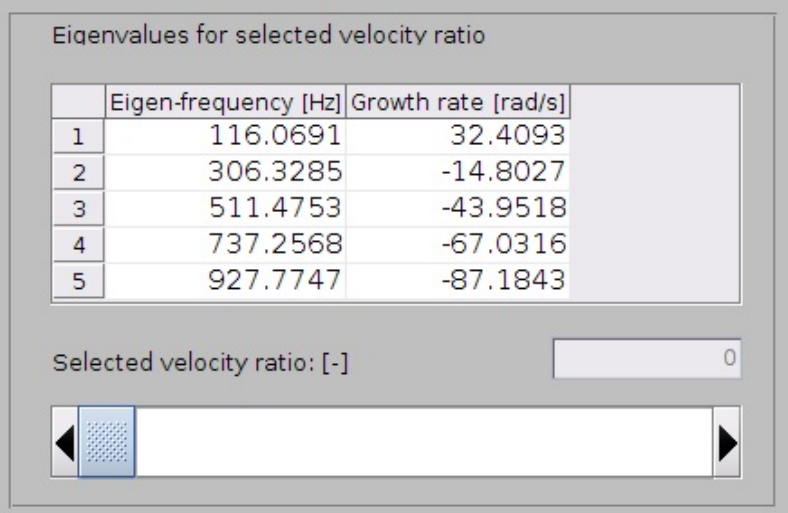

# Freq. domain analysis / Eigenmode calculation **Imperial College**<br> **London**

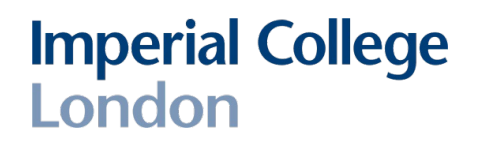

#### 3. Plot panel

Users can plot three kinds of figures from the choices of the pop-up menu:

1.A contour map showing the eigenvalue locations (growth rate and frequency).

2.The mode shape (velocity perturbation amplitude (top figure) and pressure disturbance amplitude (bottom figure) distributions along the axial position).

3.The evolution of growth rate (top figure) and eigen-frequency (bottom figure) with increasing velocity ratio for a selected mode. This plot is not available for linear FTF cases.

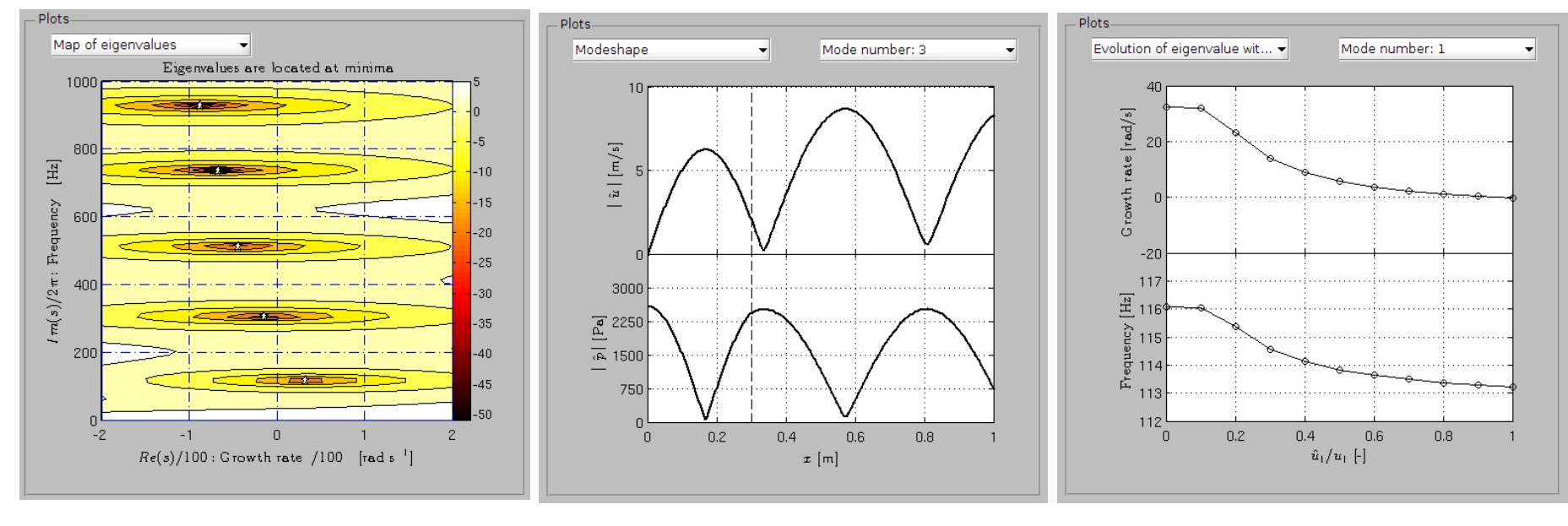

(a) contour map (b) mode shape (c) evolution of eigenvalues

- 
- 
- 
- 
- 
- 
- 

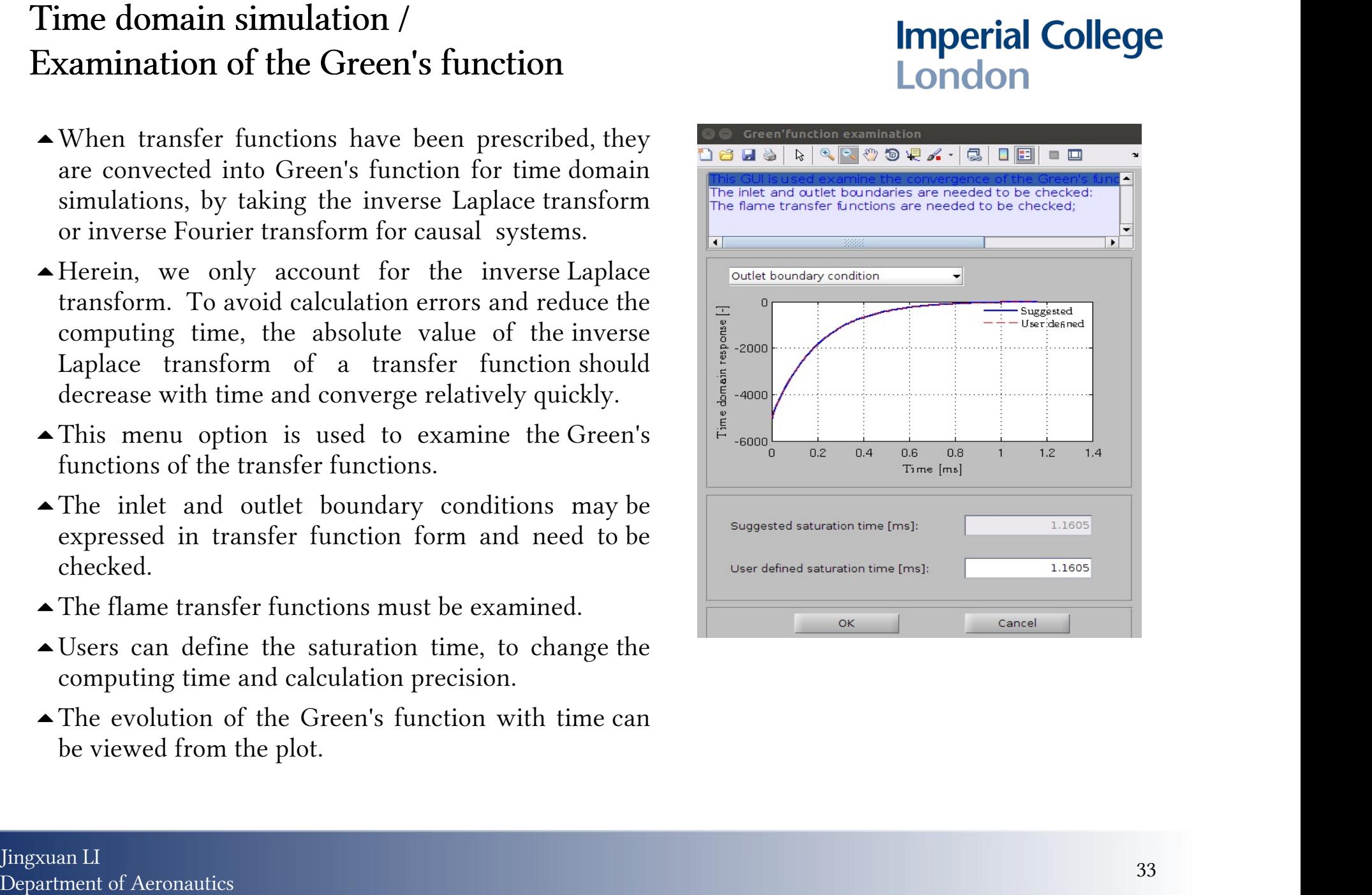

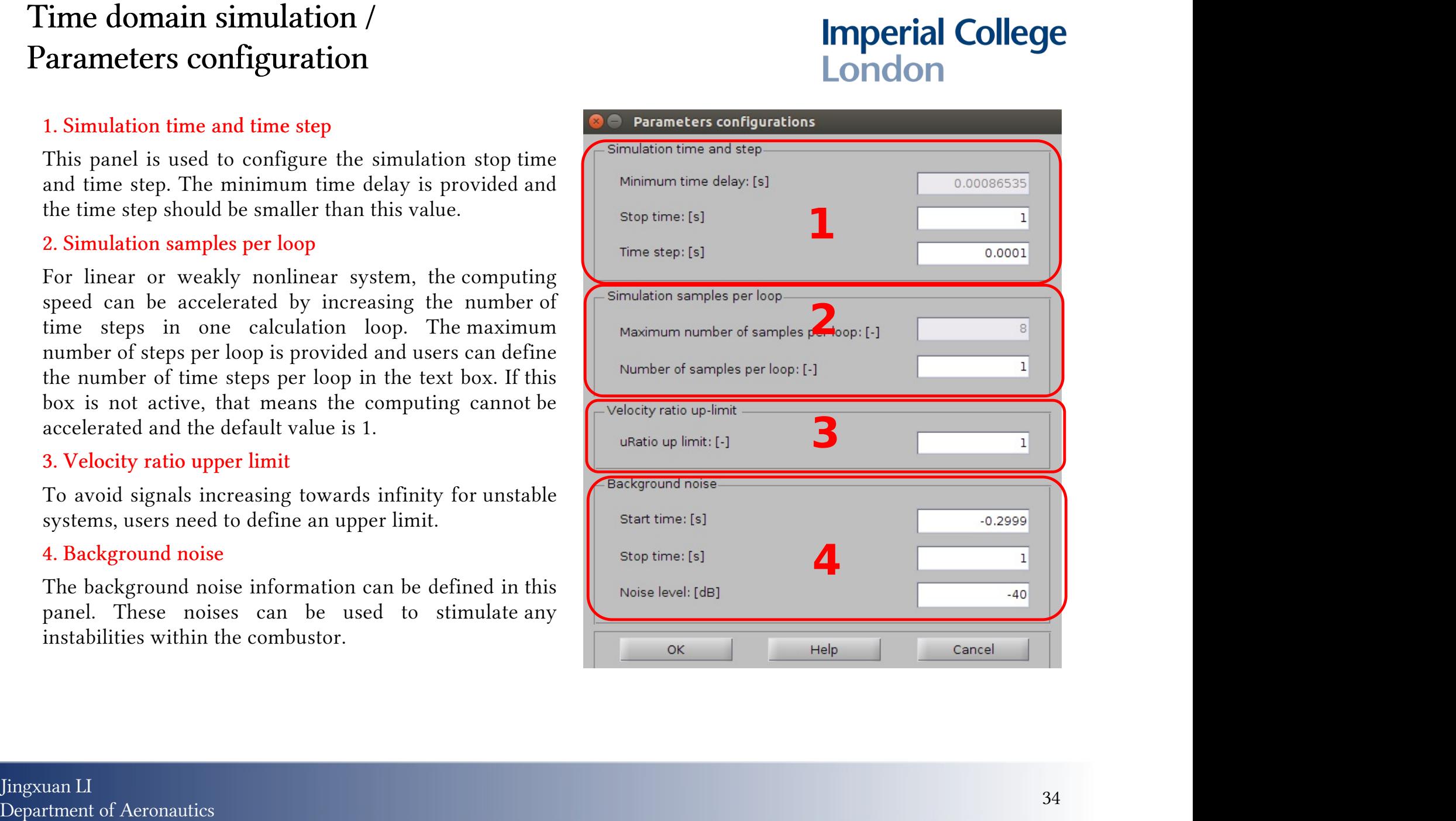

## Time domain simulation /Simulation...

- $\triangle$  Once all initializations are complete, the user can then progress to the "simulation..." panel.
- For linear systems or nonlinear systems with an abrupt saturation limit (Dowling's model), the calculation is simpler and a wait-bar box appears to show the  $\overrightarrow{\tau(a_0,t)}$ computing progress.

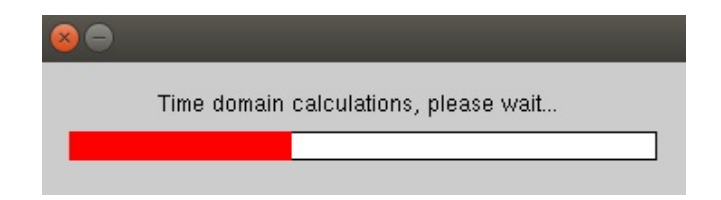

- The calculation becomes more complicated when users have chosen flame describing function models(such as our model). The transfer function changes with velocity ratio and the Green's function should be updated every time step based on the velocity ratio at the corresponding time step. However, calculating the velocity ratio needs knowledge of the Green's function.
- $\blacktriangle$  The calculation method can then be summarized using the flow chart on the right.

## **Imperial College** London

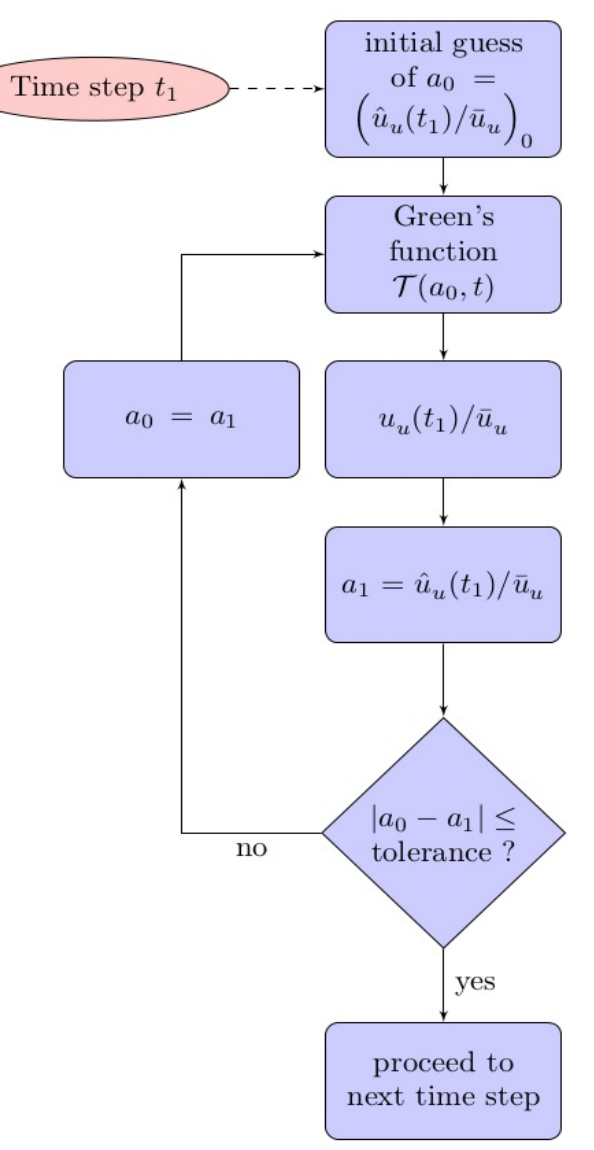

#### Time domain simulation /Simulation...

## **Imperial College** London

- ▲ When users have chosen a flame describing **80** Calculation monitor function model (such as our model), a **HAAMDE** calculation monitor window, as shown in the right figure, appears to show the calculation progress.
- The evolution of velocity ratio before the<br>flame is plotted in the figure. flame is plotted in the figure.
- $\blacktriangle$  The calculation error is also shown.

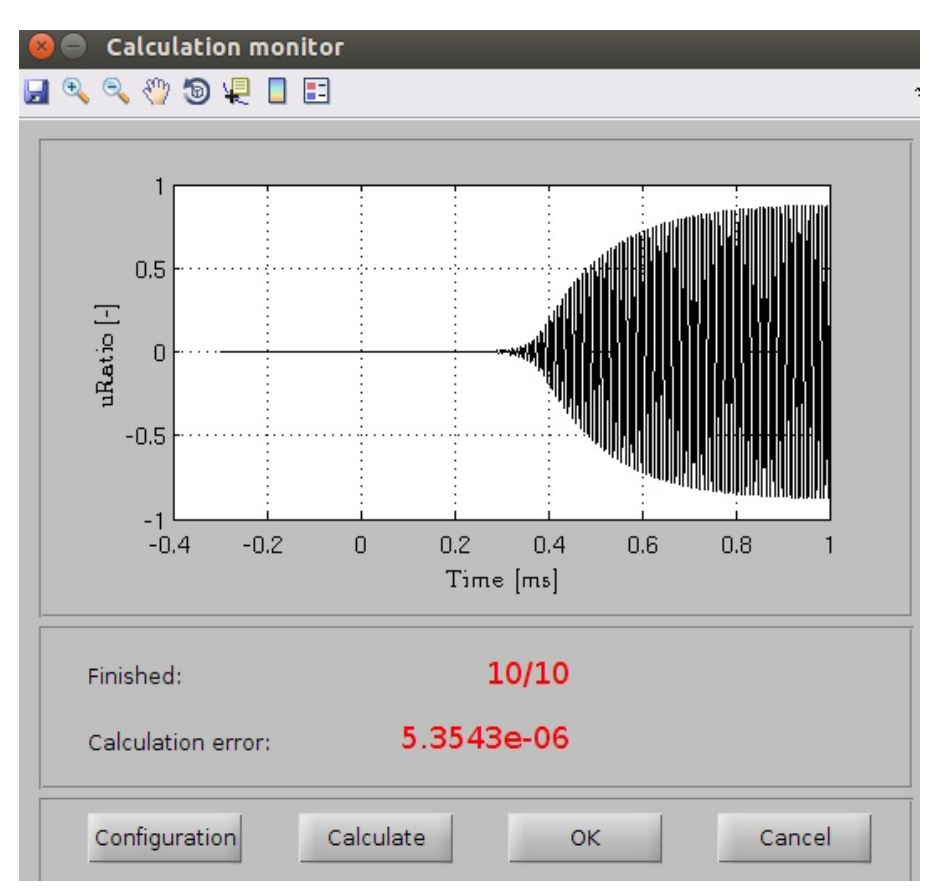

# Time domain simulation /Results output and plots **Imperial College**<br> **College**

- $\blacktriangle$  This menu option is used to plot the time domain simulation results.
- The time evolution and power spectrum of the This panel is used to set the simulation results.<br>
The time evolution and power spectrum of the This panel is used to set the p<br>
selected signals can be plotted. This parameters. We electry fluctuation

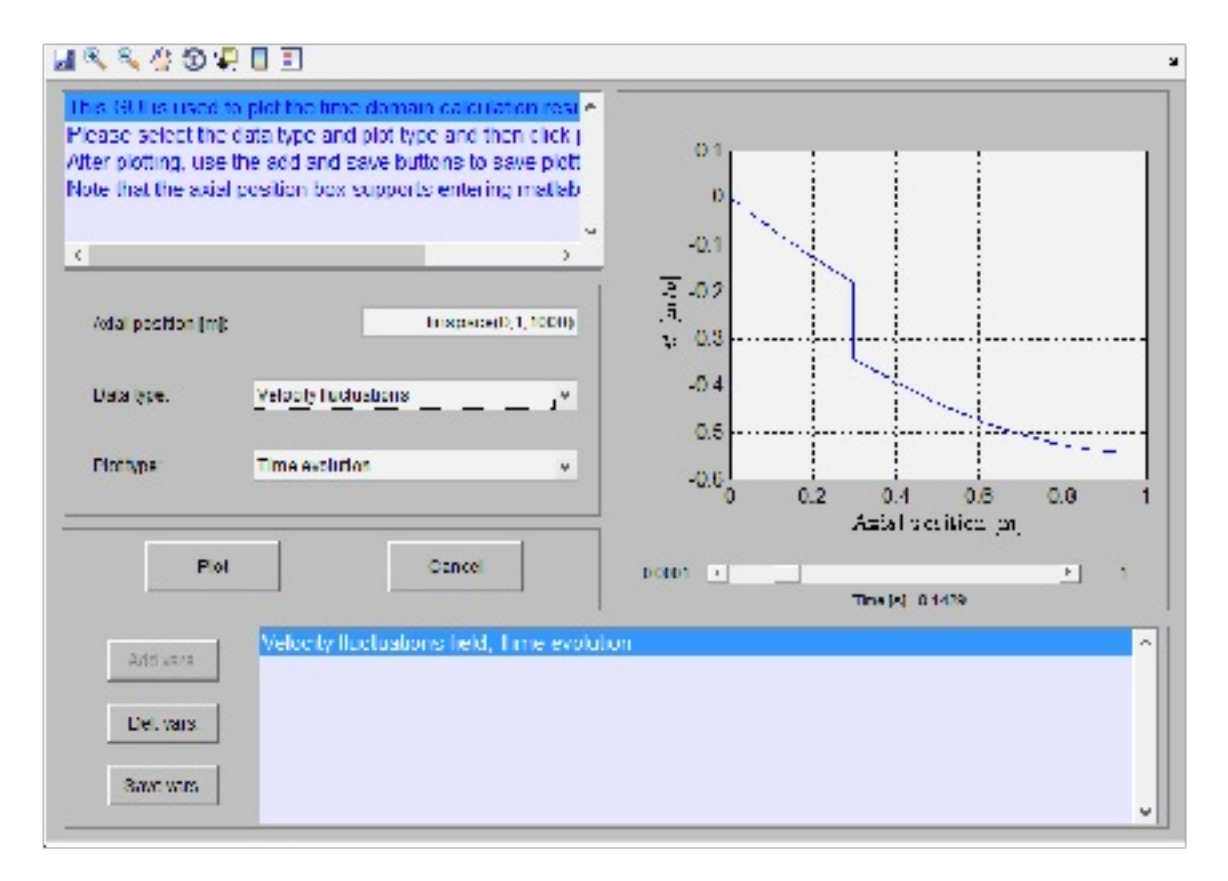

This panel is used to set the plot parameters. Velocity fluctuation, pressure fluctuation, heat release rate ratio and perturbation velocity ratio can be plotted as a function of time.

For velocity and pressure fluctuations, the axial position should be prescribed. If a vector is prescribed, the plot will show:

 $\degree$  For a time evolution plot: the perturbations in space, with a slider for time (shown here).

 For a PSD plot: The PSD with a slider for the axial position.

#### 2. Variable saving panel

The variable generated to produce the plot can be saved to a Matlab .mat file. The data from several plots can be concatenated into a single .mat file, by population the list of plot data to save.

# Time domain simulation /Results output and plots<br> **Imperial College**

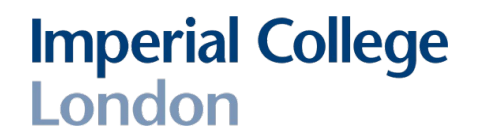

- This menu option is used to plot the time domain simulation results.
- $\blacktriangle$  The time evolution and power spectrum of the selected signals can be plotted.

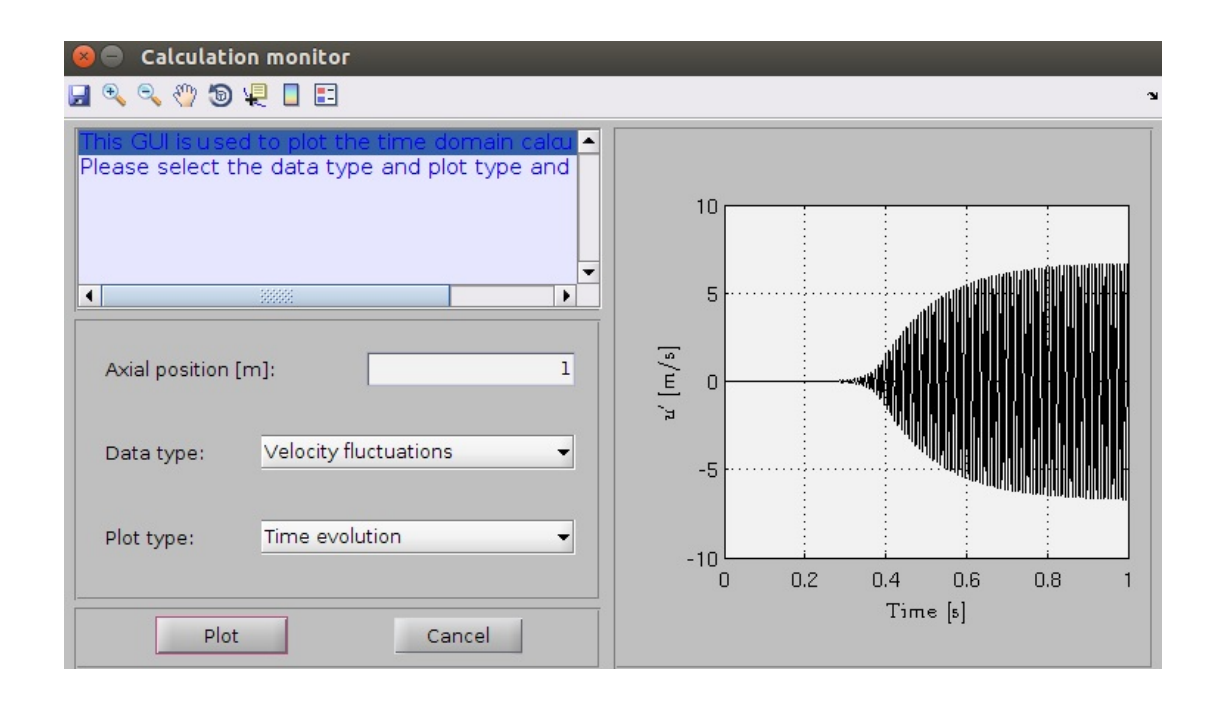

## Example 1 A cold open tube

▲ Users can directly load the file "Case\_A\_cold\_open\_tube.mat" from the "cases" folder to see the detailed configuration and results.

Combustor type:

1. Combustor dimensions

The combustor type is set to Rijke tube.  $\|\cdot\|$  upstream length [mm]: The dimensions are shown in the right figure. Downstream length [mm]: There is no heat addition in the tube.

#### 2. Mean flow and thermal properties configuration

Since there is no heat addition, the panel for heat addition configuration is not visible. The mean flow properties at the inlet are shown in the following figure.

Radius [mm]:

With mean heat addition

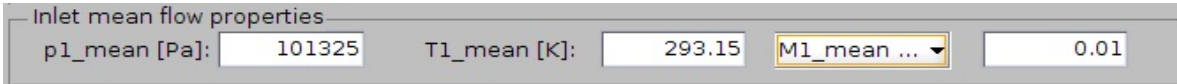

#### 3. Boundary conditions

Since there is no heat perturbation, the user directly progresses to the boundary conditions configuration panel. The inlet and outlet are set to open and the pressure reflection coefficients are set to negative constant values, as shown in the right figures.

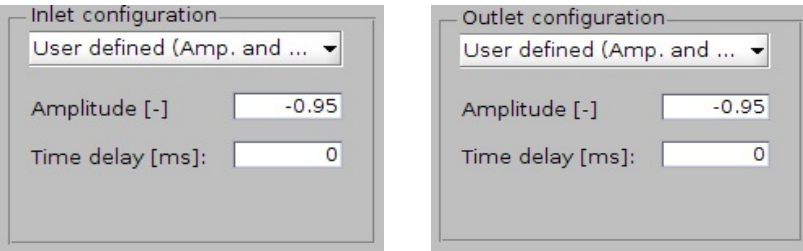

# **Imperial College**

300 700

50

With heat perturbations

 $\cdot$ 

Rijke tube

### Example 1 A cold open tube

# **Imperial College**

The eigenvalues and their distributions in the s-plane are calculated during the frequency domain analysis. The contour map showing these eigenvalues is shown in the bottom figure. The first five modes of the system are on the left side of the s-plane indicating that the system is stable.

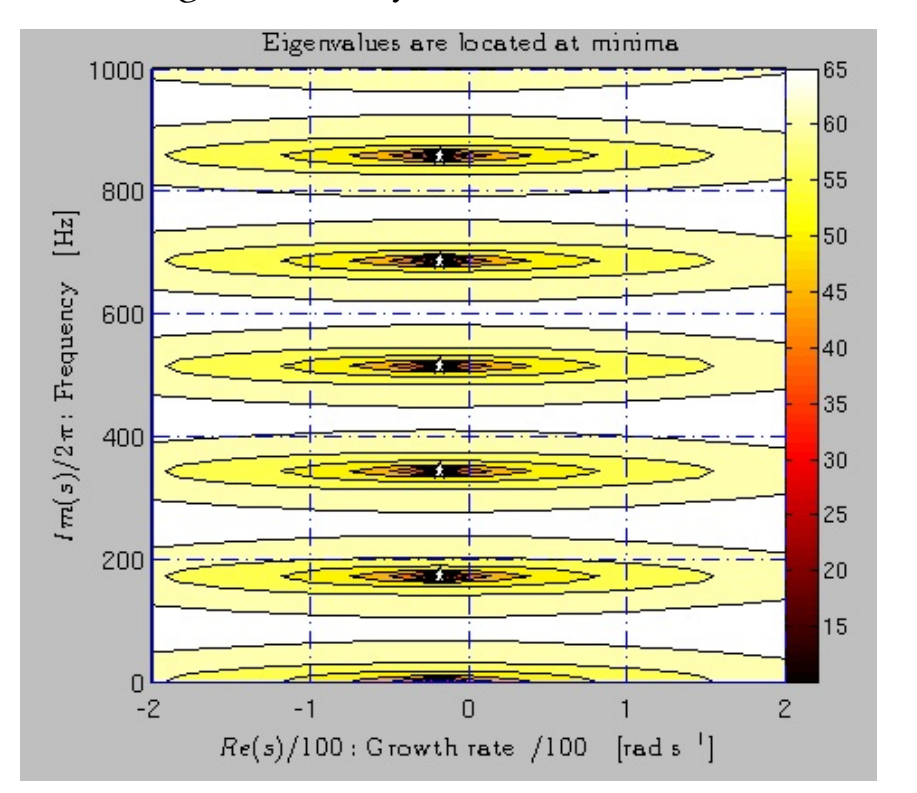

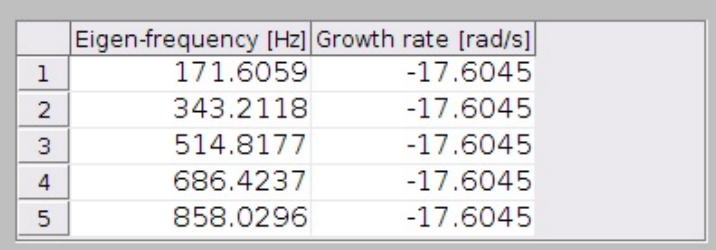

### Example 1 A cold open tube

- We now progress to time domain simulations. The background noise configuration is shown in the following figure.
- The white noise has a power of 10 dB and stops at  $t = 0.5$  s.

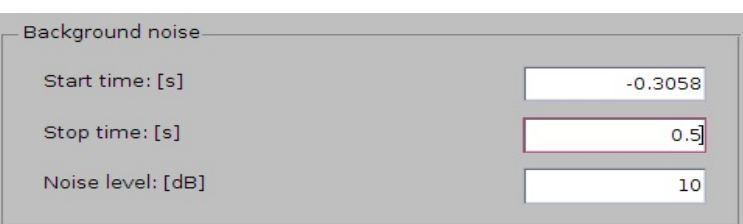

 The time evolution and power spectrum of the pressure perturbations at the axial position  $x = 0.6$  m are shown in the following figures. In the presence of additional white noise, all of the excited modes are stable and disturbances are attenuated. As shown in the PSD figure, the frequencies of the peaks are the same as those predicted with the frequency domain analysis.

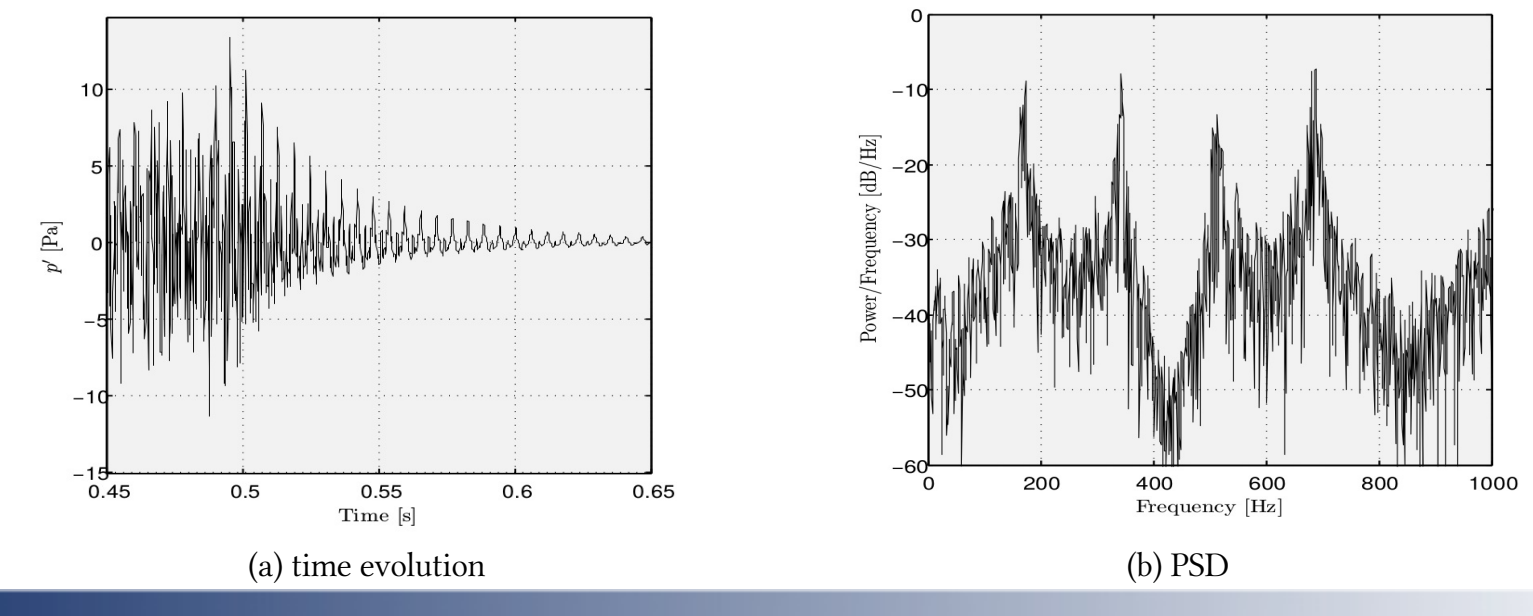

# **Imperial College**

## Example 2 Hot combustor

- ▲<br>■ Users can directly load the file "Case\_Hot\_tube.mat" from the "cases" folder to see the detailed configuration and results.
- 1. Combustor dimensions

The combustor type is set to Rijke tube. The dimensions are shown in the right figure.

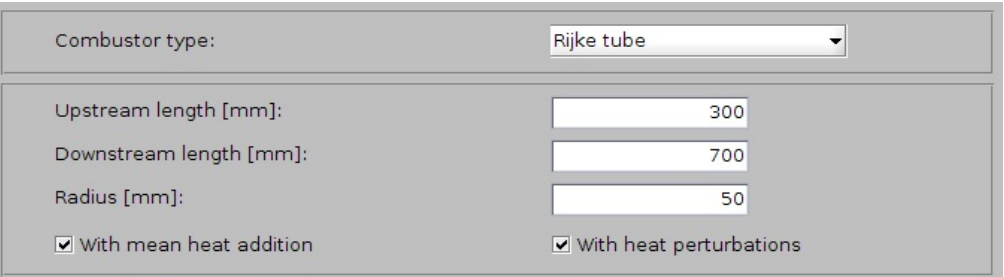

#### 2. Mean flow and thermal properties configuration

The mean flow properties at the inlet are shown in the following figure.

Heat is from a heat grid and the temperature ratio is set to 2.

The mean heat release rate is calculated as 9.7201 kW.

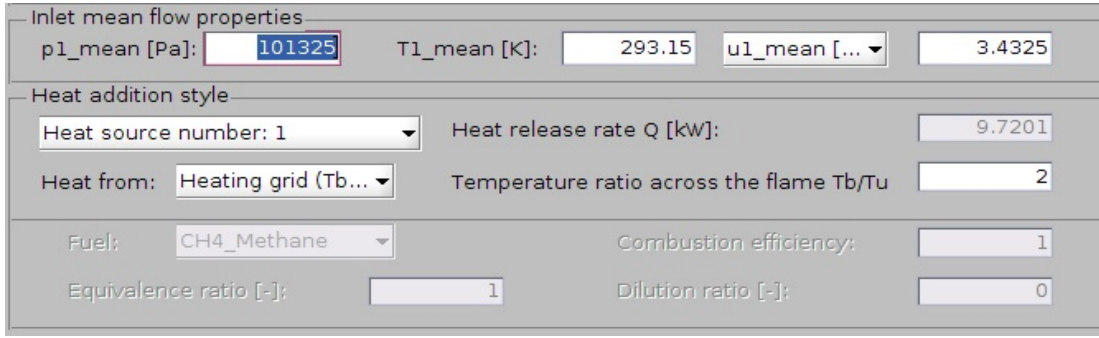

# **Imperial College**

## Example 2 Hot combustor

#### 3. Flame model

Our nonlinear flame describing function is chosen as the flame model.

The parameters configuration for the flame transfer function and the nonlinear saturation model are shown in the right figure.

#### 4. Boundary conditions

The inlet is set to closed and the outlet is set to open. The reflection coefficient is expressed as a transfer function as shown in the bottom figure.

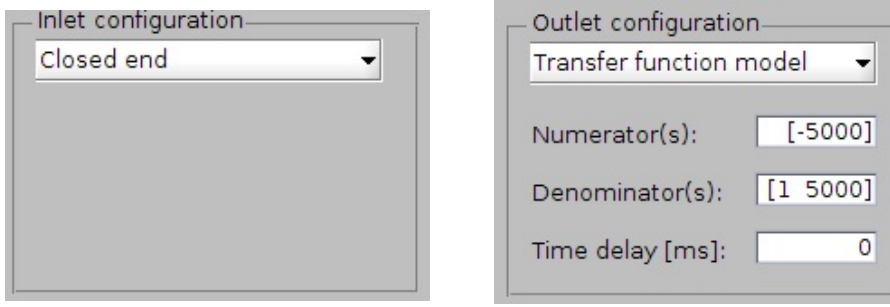

## **Imperial College** London

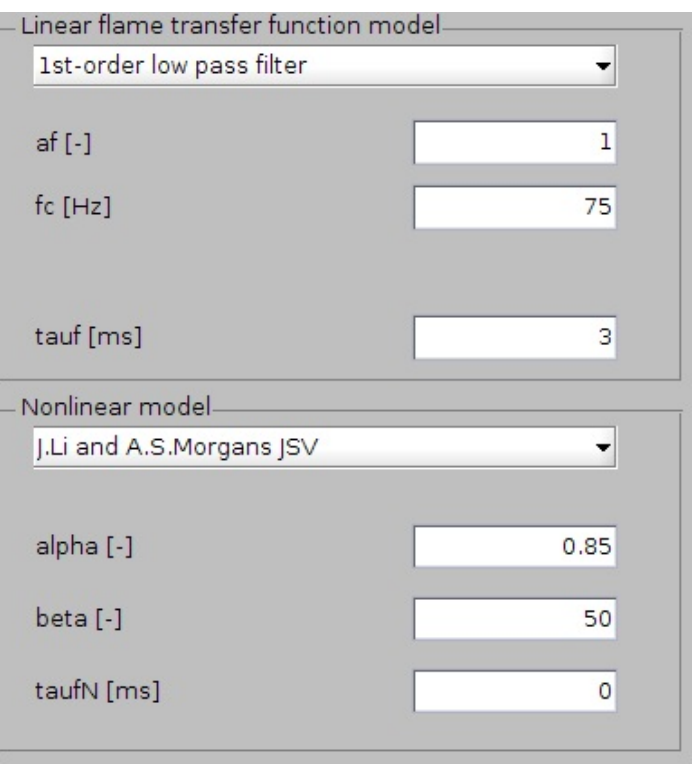

#### Example 2 Hot combustor

- The right figure shows the evolution of growth rate and  $\frac{1}{2}$ resonant frequency of the first mode with velocity ratio<br>before the flame. With increasing normalized velocity<br>perturbations, the growth rate decreases and a limit cycle<br>is finally established when the velocity ratio equa before the flame. With increasing normalized velocity perturbations, the growth rate decreases and a limit cycle  $\frac{2}{3}$  10 is finally established when the velocity ratio equals to 0.3.
- $\blacktriangle$  This has been validated in the time domain simulation results. The figures at the bottom show the evolution of  $\frac{100}{127}$ velocity ratio with time.

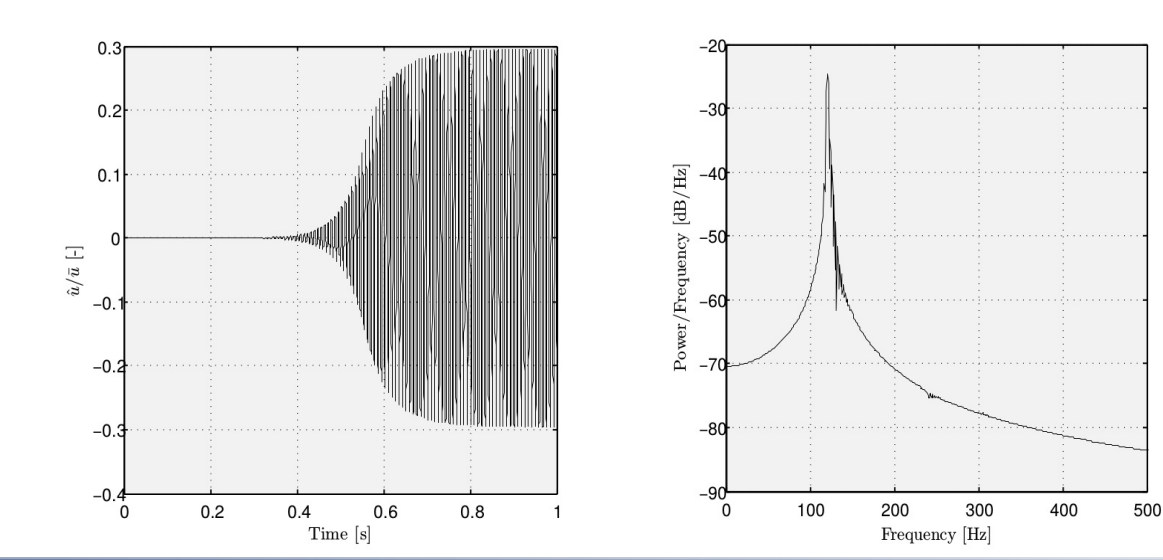

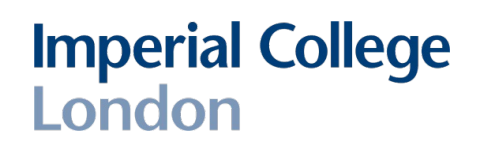

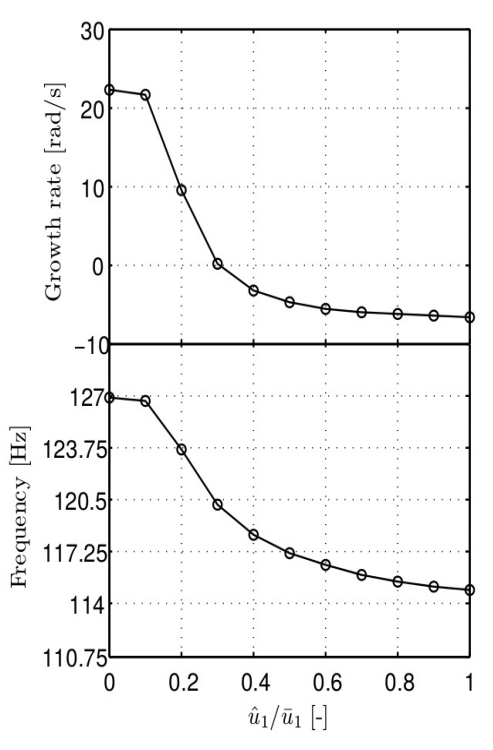

Jingxuan LI Department of Aeronautics

# Example 3: A laboratory combustor rig **Imperial College**

- The experiments were carried out by Palies and co-workers in Laboratory EM2C. The combustor includes a plenum, an injection unit and a combustion chamber terminated by an open end. The compact flame is stabilized at the beginning of the combustion chamber.
- OSCILOS can account for this complicated combustor shape and the combustor shape can be viewed from the following figure.
- $\triangle$  Experiments were carried out with the plenum and chamber comprising varying lengths to change the eigenvalues of the combustor. Herein, we only take one unstable case for the comparison between the calculation results from OSCILOS and the experimental results.

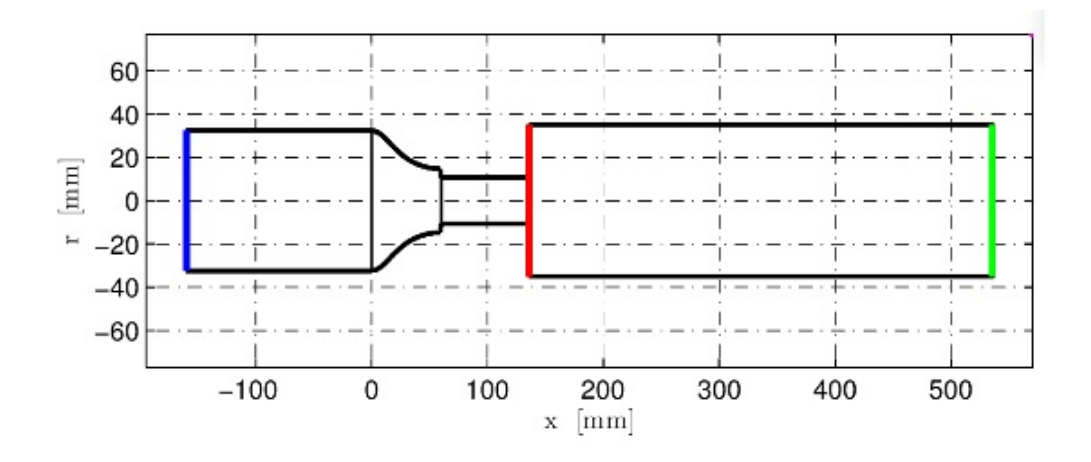

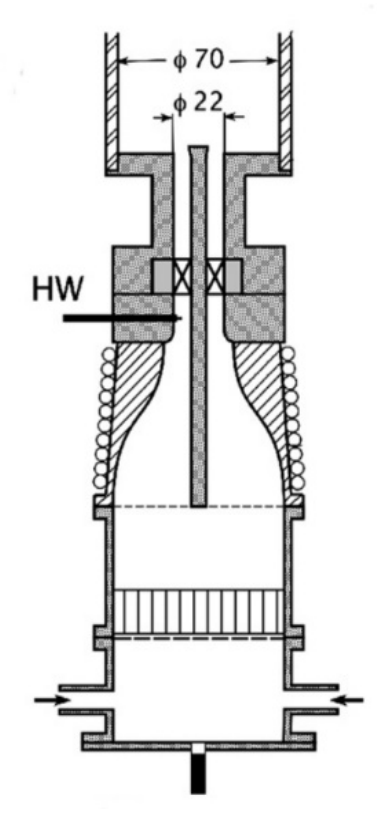

# Example 3: A laboratory combustor rig **Imperial College**

 Mean flow and thermal properties: methane is used as the fuel and the equivalence ratio is 0.7. The measured mean temperature of the burned gases is 1600 K. So that the calculated mean temperature matches the experimental result, the combustion efficiency is set equal to 0.825.

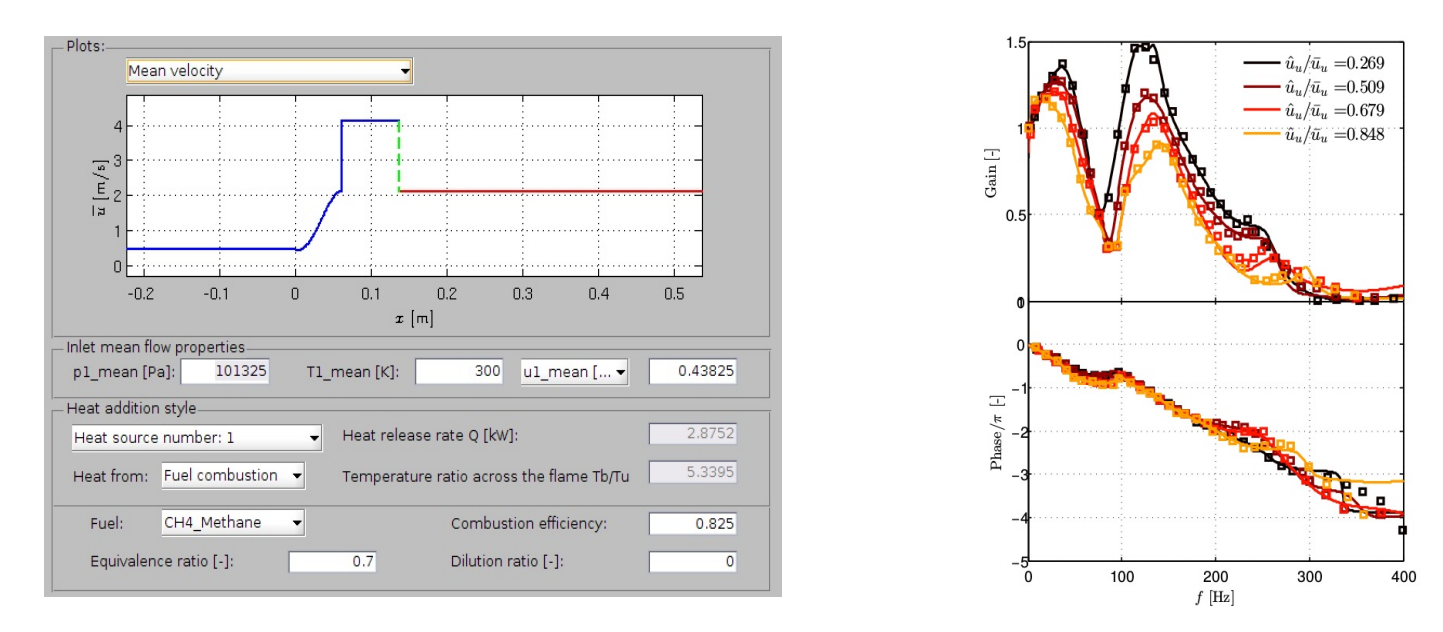

- Flame model: the experimental flame describing functions (markers) and their fitted results (solid lines) are shown in the right figure.
- Boundary conditions: the inlet boundary condition is set to closed with a reflection coefficient of 0.96, and the outlet is set to open.

# Example 3: a laboratory combustor rig **Imperial College**<br> **Example 3: a laboratory combustor rig Example 1**

- The distribution of eigenvalues are shown in the following contour maps for two velocity ratios. The main unstable modes are highlighted by the white stars.
- With increasing flow velocity, the growth rate of the unstable mode decreases to zero and a limit cycle is established. The predicted resonant frequency and velocity ratio before the flame when the limit cycle is established are 126 Hz and 0.683, respectively. In the experiment, the resonant frequency and velocity ratio before the flame when the limit cycle is established are 126 Hz and 0.68, respectively.
- The prediction matches well the experimental results.

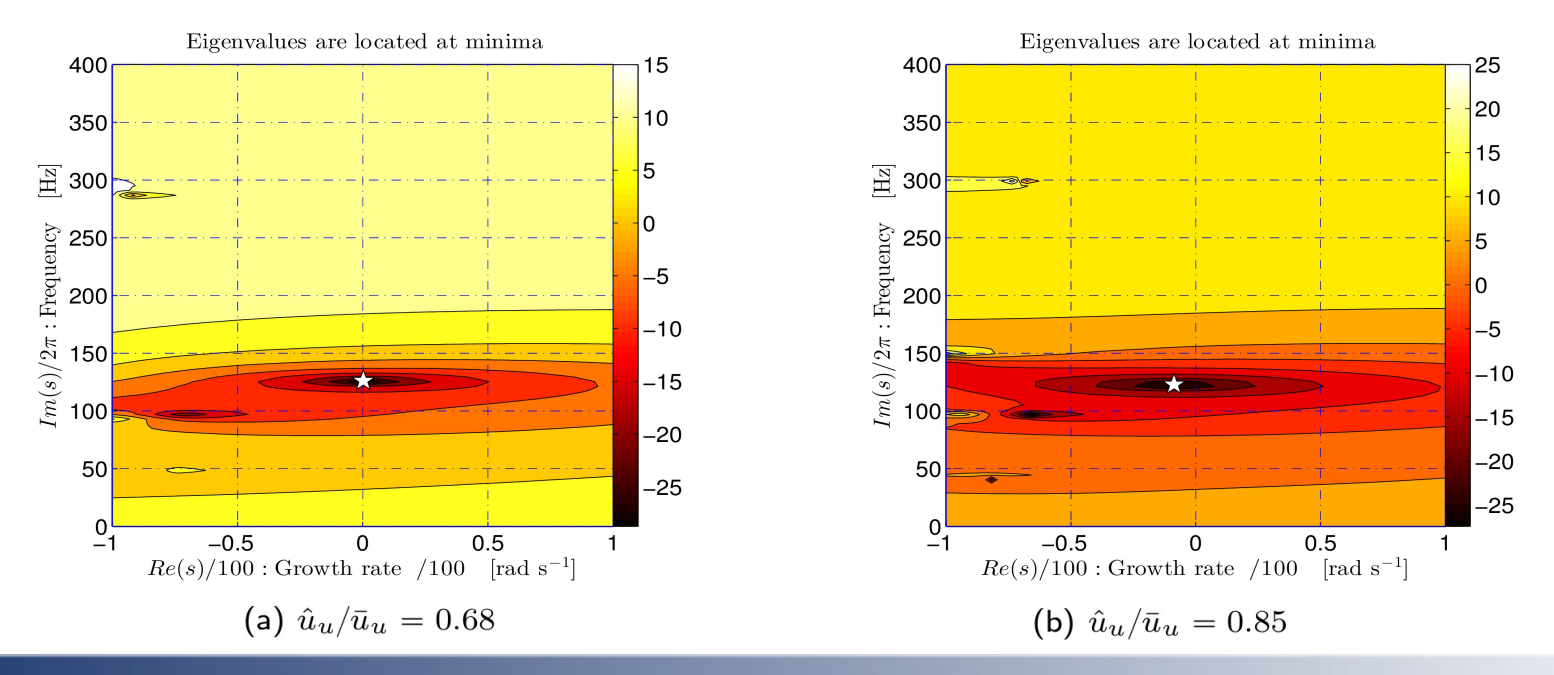